**Xb KB Securities** 

# **MANUAL GUIDE**

# **DERIVATIVE TRADING – KB APP**

## <span id="page-1-0"></span>**CONTENT**

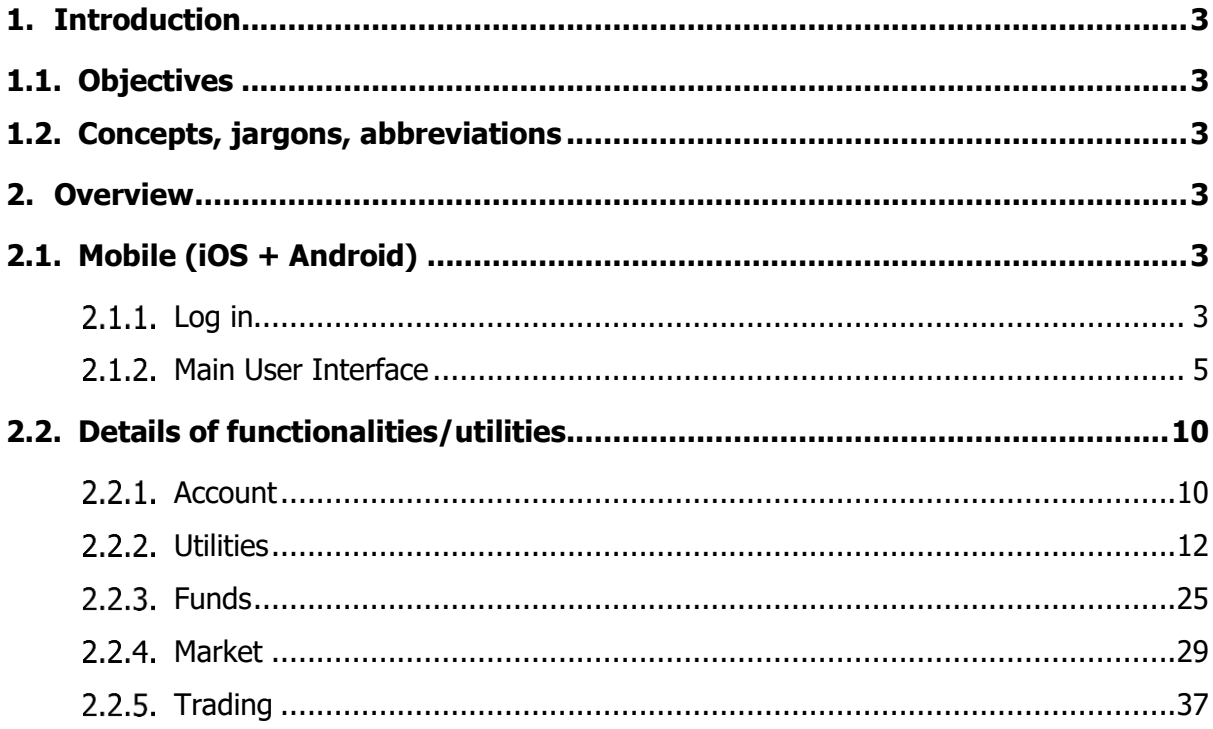

## <span id="page-2-0"></span>**1. Introduction**

## <span id="page-2-1"></span>**1.1. Objectives**

This manual describes all fuctions of mobile trading for customers

# <span id="page-2-2"></span>**1.2.Concepts, jargons, abbreviations**

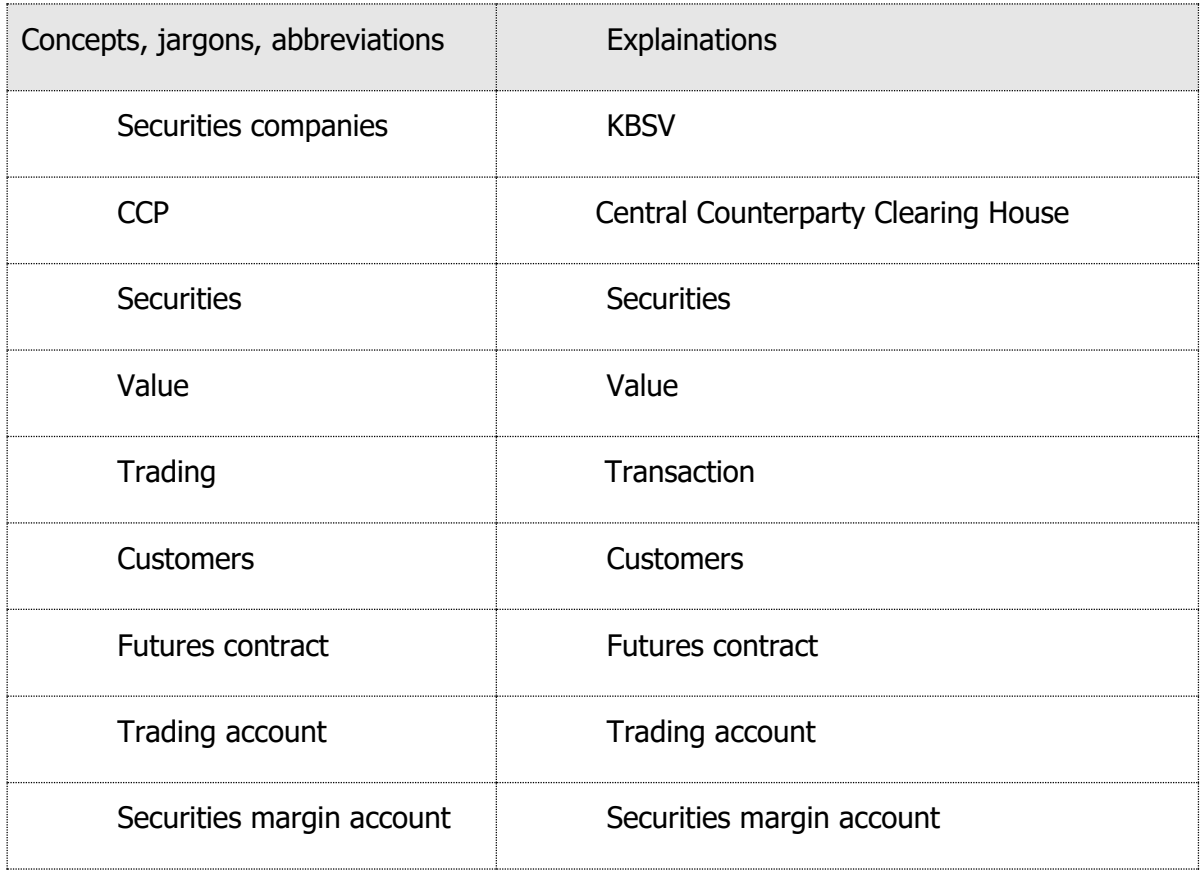

#### <span id="page-2-3"></span>**2. Overview**

# <span id="page-2-4"></span>**2.1. Mobile (iOS + Android)**

# <span id="page-2-5"></span>**Log in**

Open registration screen

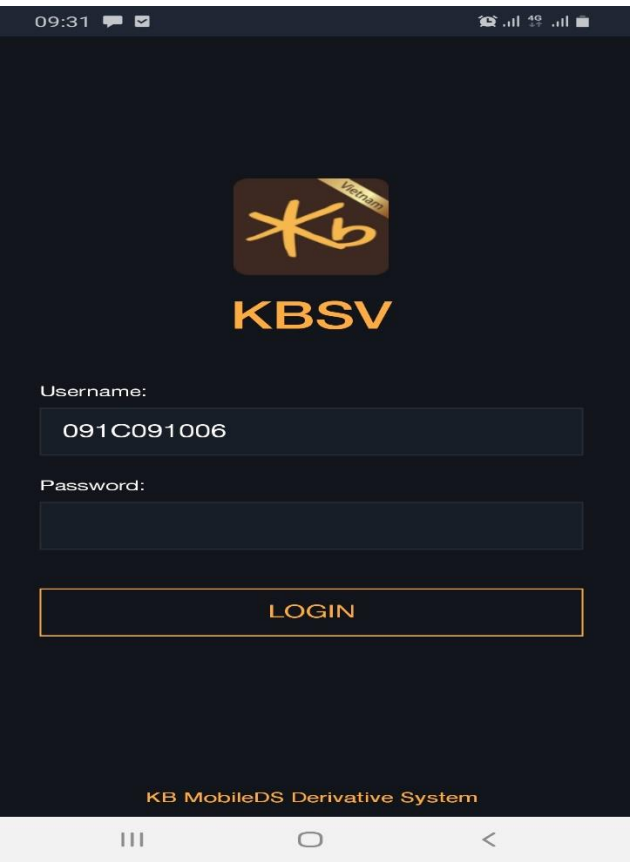

Data input

- $\triangleright$  Customer ID: Securities margin account
- > Log in password: Customers' passwords
- > After entering Customer ID & password, press "Log in" button

Screen shows confirmation of PIN/OTP

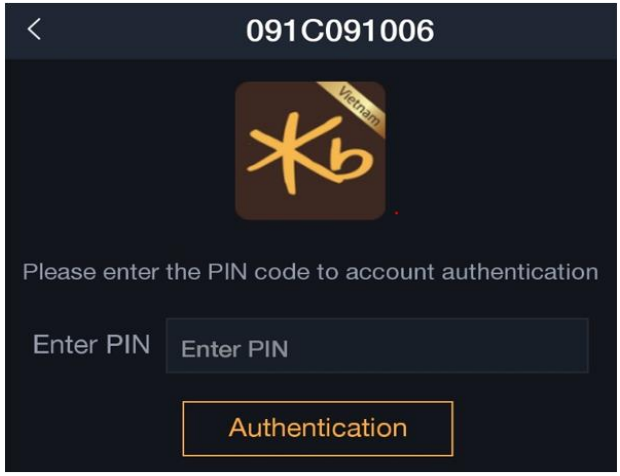

Enter the correct PIN code. Press Authentication to complete

#### <span id="page-4-0"></span>2.1.2. Main User Interface

- After successfully logged in, User Interface shows the following main content:

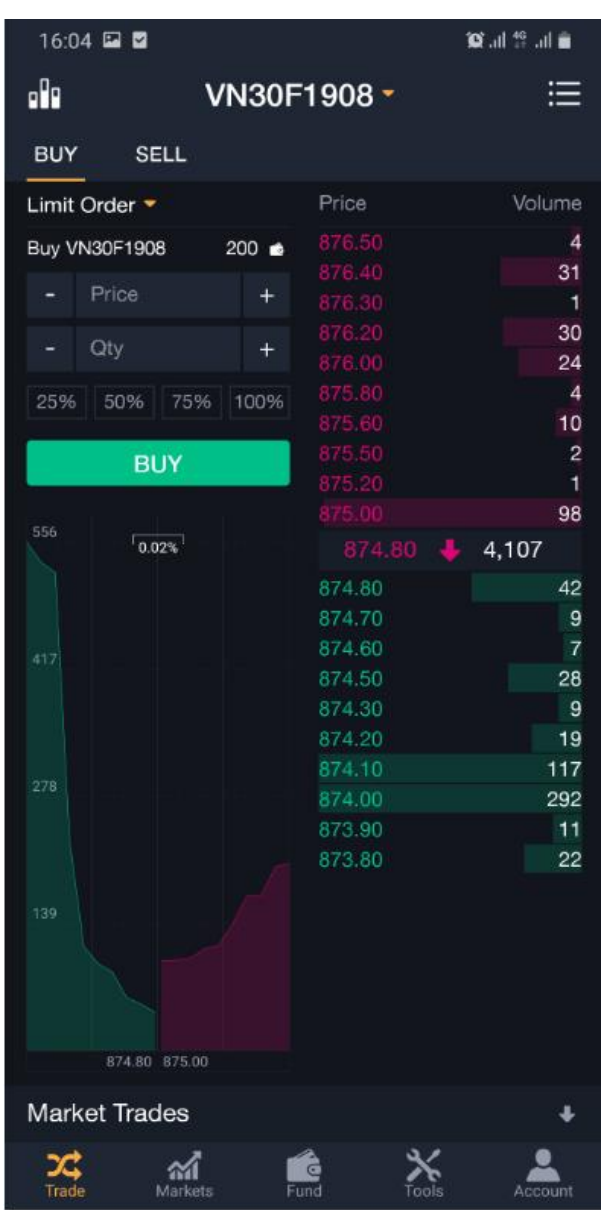

User Interface has 5 main categories

- Account information: include: Customers information, function to change sub-account, option of choosing English, Vietnamese, introduction, terms and to log off

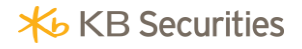

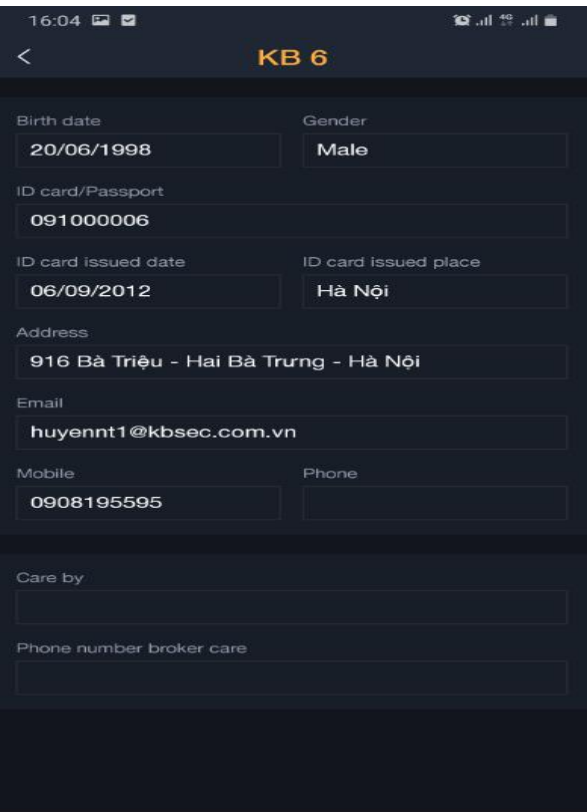

- Utilities: Perform deposit and withdrawal functions into and out of derivative trading account (Deposits from primary to derivative/Withdrawals from derivatives to primary); Function of deposit/withdrawal into/from securities margin account (CCP) (Deposit cash into deposit account from derivative trading account, withdrawal from deposit account to derivative trading account).

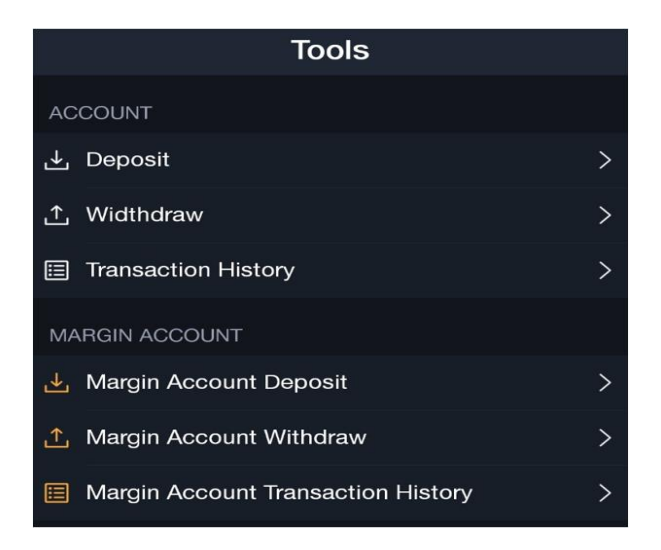

# - Fun: Look up account information (cash, obligations), open position, close position

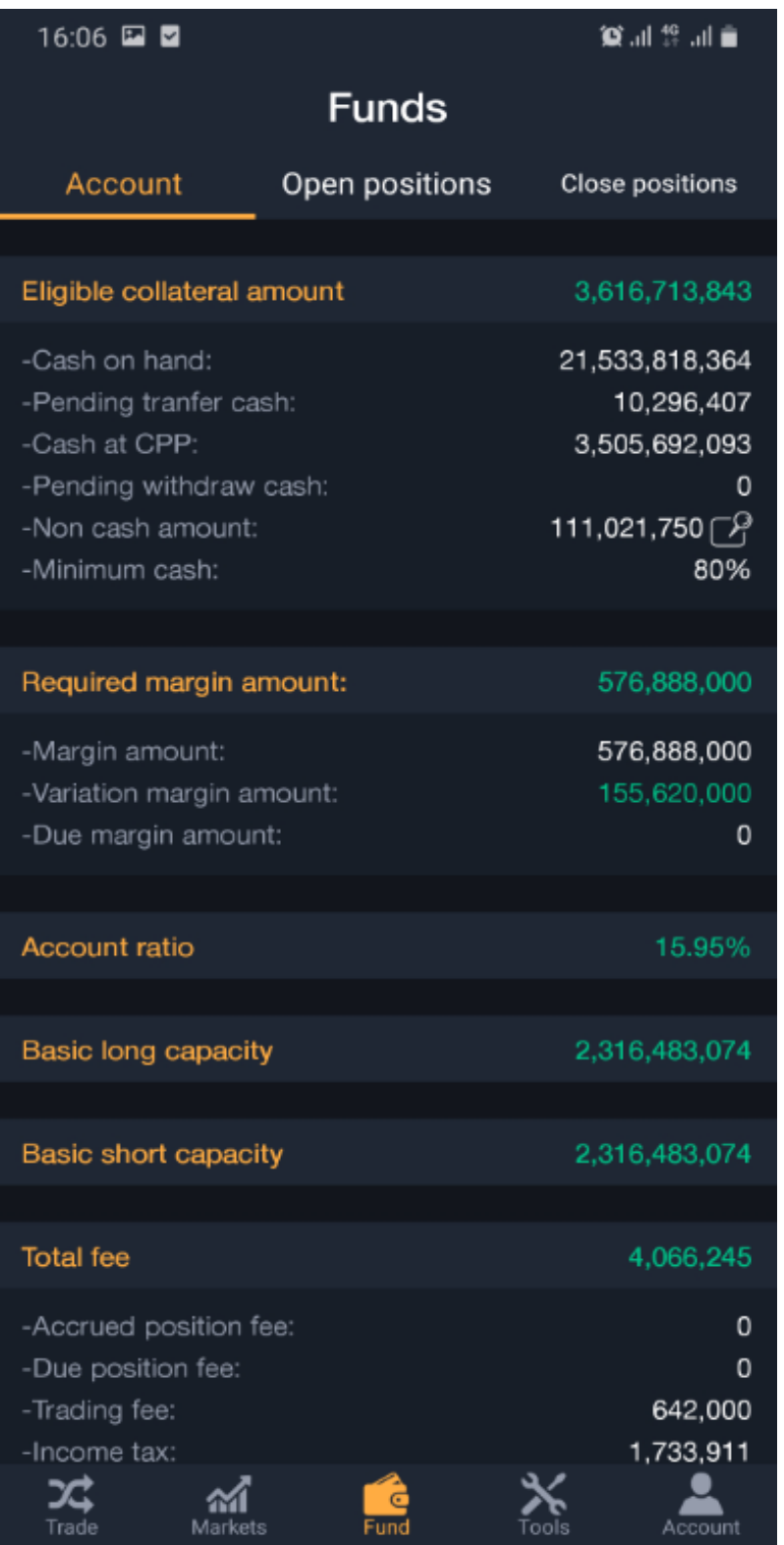

- Markets: To look up information on symbols that are being traded in the market (price, volumes waiting to be matched, changes and % price change). Can be used to search for symbols, add/delete symbols into/out of favourite list.

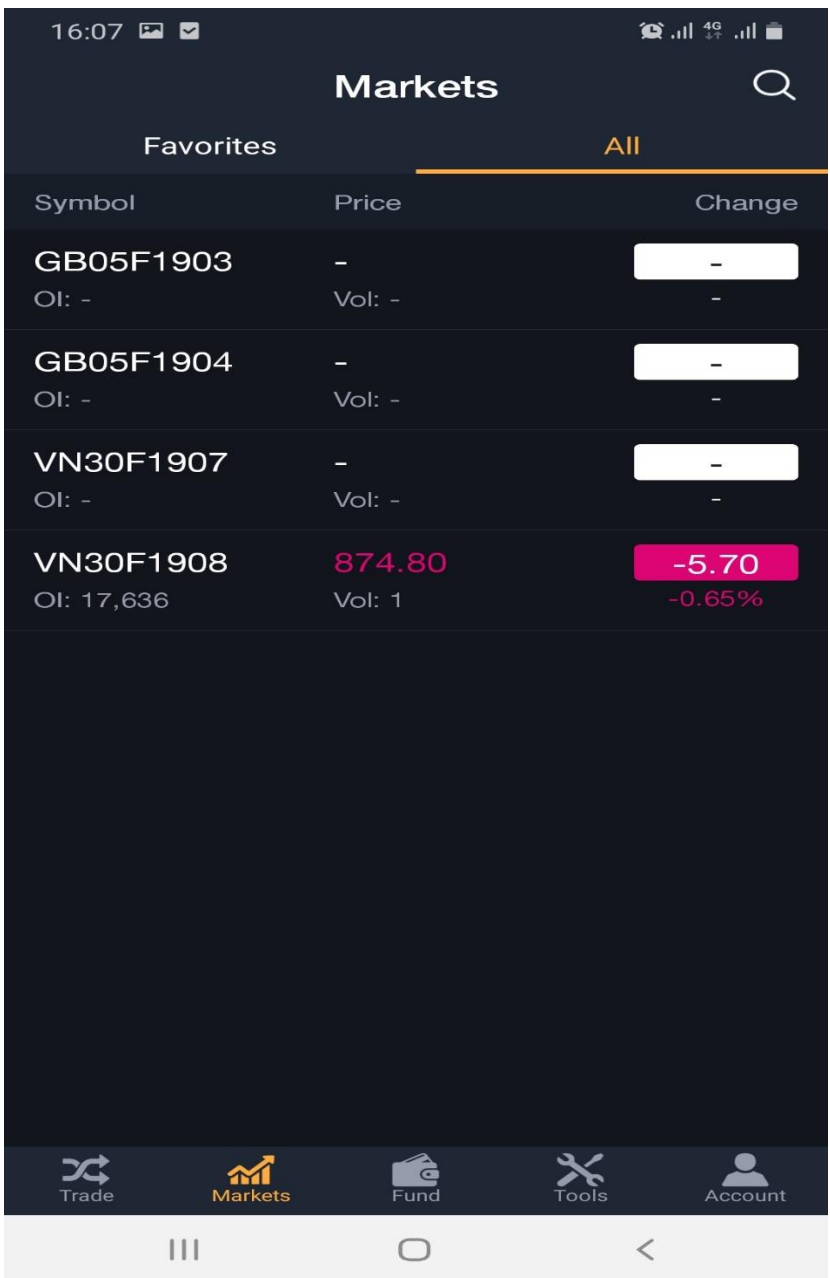

- Transaction: shows the top 10 best buy/sell prices, matched history, depth graph & order area (Limit order, market order, conditional order)

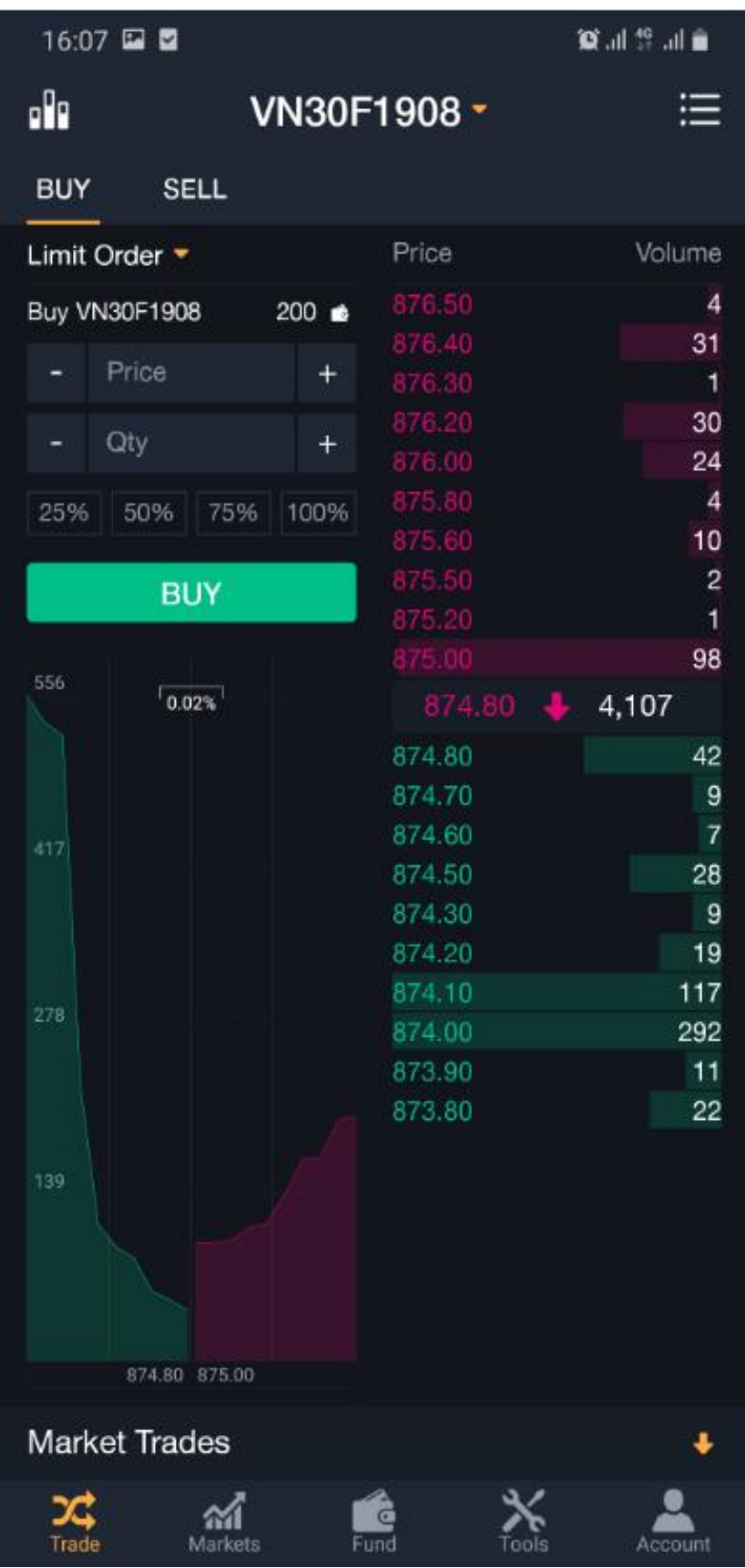

>>Back [to first page](#page-1-0)

#### <span id="page-9-0"></span>**2.2. Details of functionalities/utilities**

# <span id="page-9-1"></span>**2.2.1. Account**

Acccount tab includes the following information

- My detail
- Change Sub Account
- Languages
- About Us
- Term of Use
- Sign Out

# 2.2.1.1. My Detail

# Click  $\begin{array}{c|c|c} \hline \text{I} & \text{I} & \text{My details} \end{array}$  to show customer details interface:

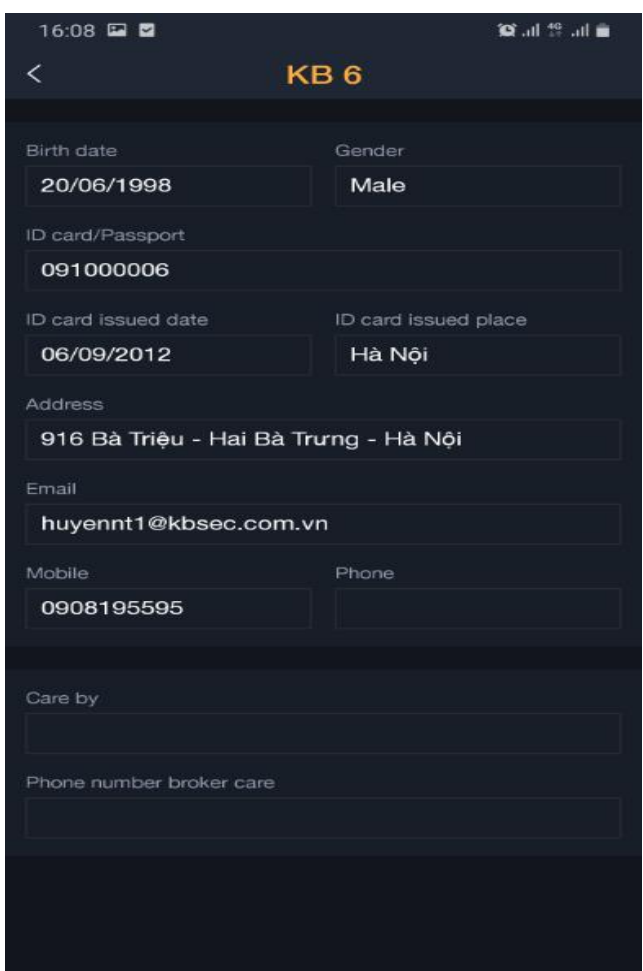

- Birth Date: Birthday of Customer
- Gender: Gender of customers
- ID card/Passport: Identification number/customers' passport
- ID card issue date: Date of issued ID
- ID card issue place: ID's place of issue
- Addresss: Customer's address
- Email: Customer's email address
- Mobile: Customer's mobile details
- Phone: Customer's telephone number
- Cared by: Responsible brokers
- Phone number broker care: Mobile of broker who is taken care of customer

#### 2.2.1.2. Change Sub Account

門 Change Sub Account

Click

Shows UI that allows for change of sub-account into another one.

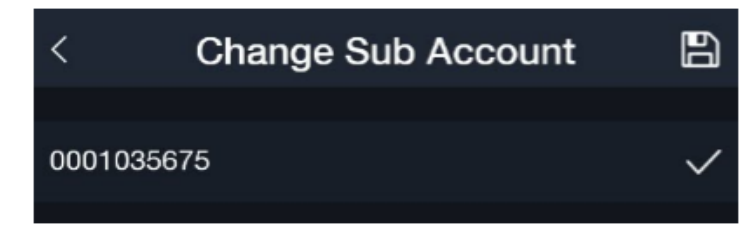

#### **Languages**

Click

**E** Language

Shows UI that allows for changes of languages

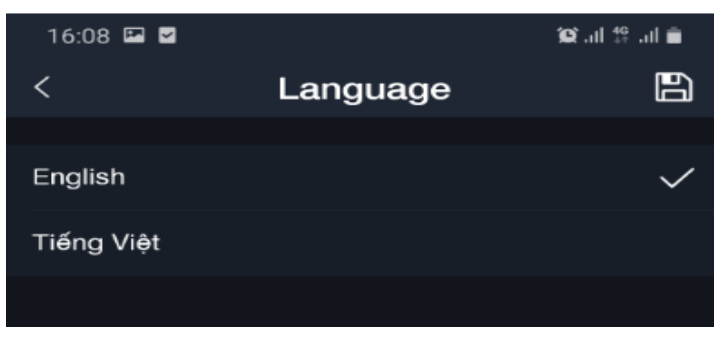

# **About Us**

Click <sup>1</sup> About Us

To be forwarded to website to introduce derivative products.

# **Term of Use**

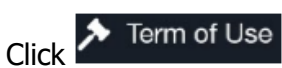

To be forwarded to website for term of use of derivative.

## 2.2.1.6. Sign out

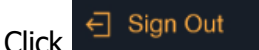

To log off the system.

# <span id="page-11-0"></span>**Utilities**

Utilities tab includes the following functions:

- Deposit cash into derivative trading account
- Withdrawal of cash from derivative trading account
- Transaction history
- Margin Acount Deposit
- Margin Acount Withdraw
- Margin Acount Transaction History

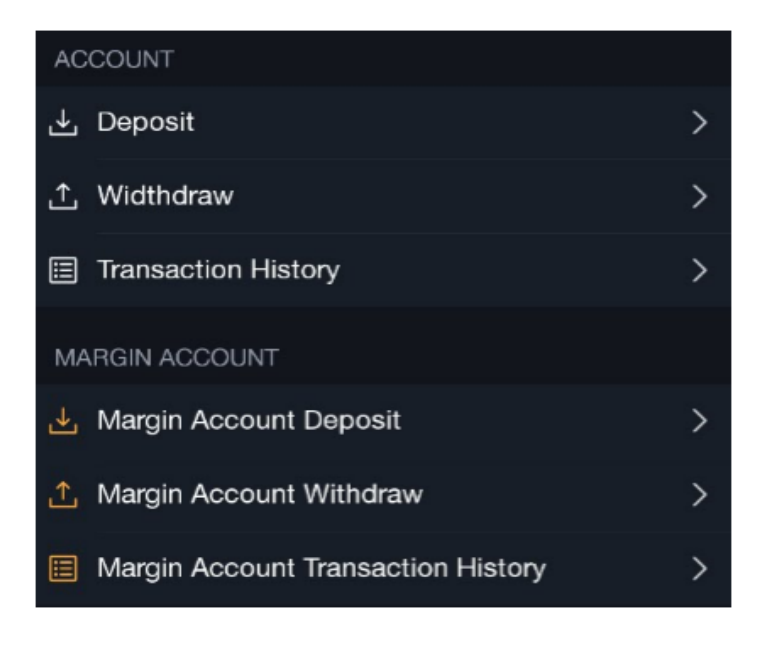

## **Deposit cash into derivative trading account**

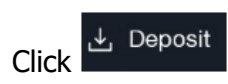

To show UI for deposit into derivative trading account

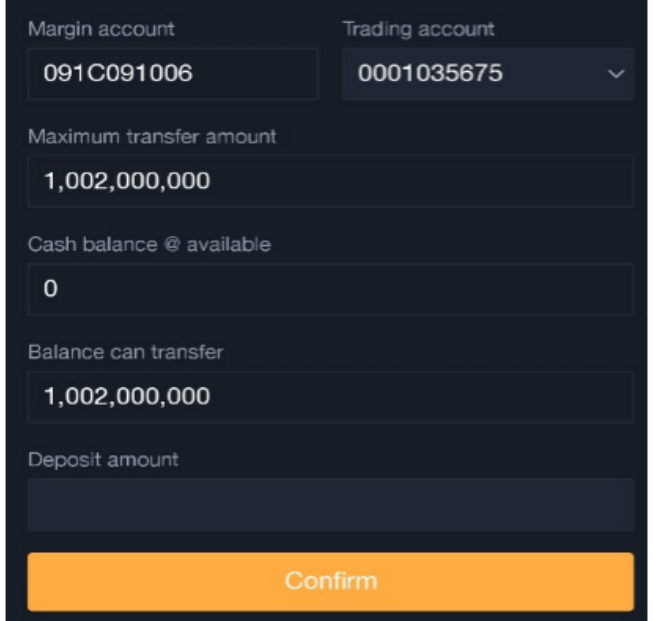

**Description:** Customers transfer cash from normal trading account/stock account into derivative trading account for other purposes like: collateral deposit, VM settlement, settle trading fees

**Step 1.** Choose trading account needs to be deposited into from combobox

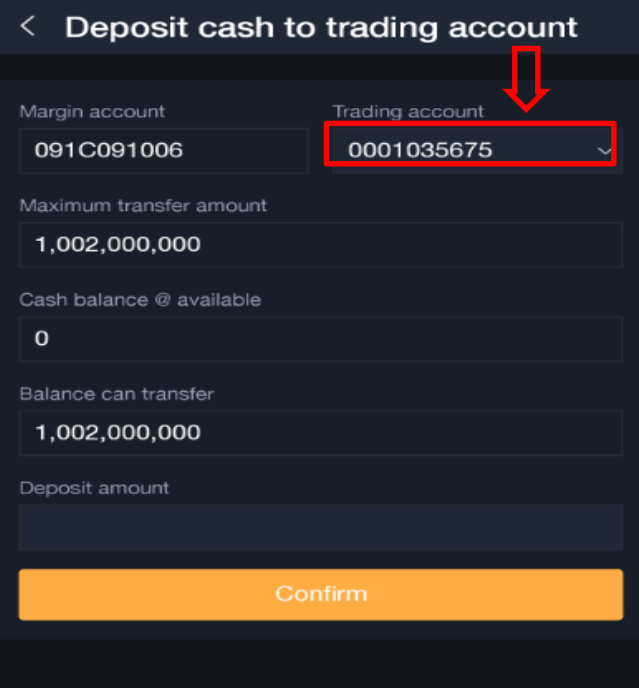

#### **Step 2:** Enter deposit amount

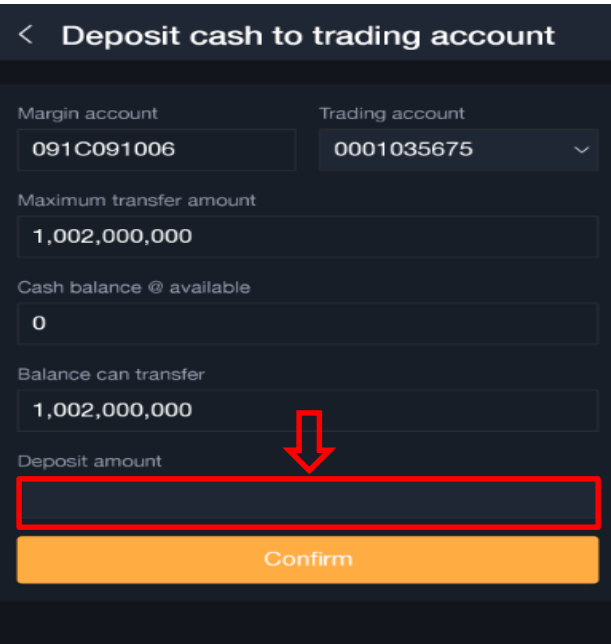

**Note**: The amount of cash deposited must be smaller than or equal to the amount being withdrawn from the Stock Acount.

#### **Step 3**

- Click button **Confirm** to deposit => Shows notice "Deposit to trading account successfully"

Deposit to trading account successfully

#### **Withdraw from derivative trading account**

# Click <sup>1</sup> Widthdraw

To show UI of withdrawing cash from derivative account:

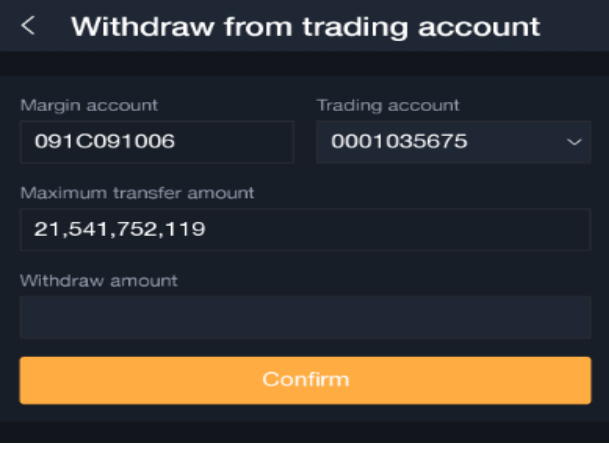

**Description**: In the situation where customers want to withdraw cash from FDS core into The Stock Acount, use transaction "Withdraw from trading account"

**Step 1**: Choose trading account to withdraw cash from combobox

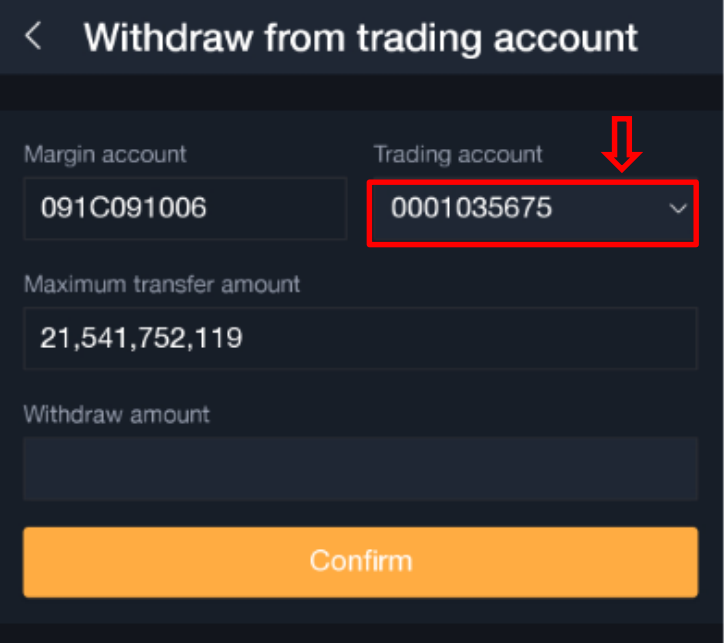

**Step 2:** Enter withdrawal amount

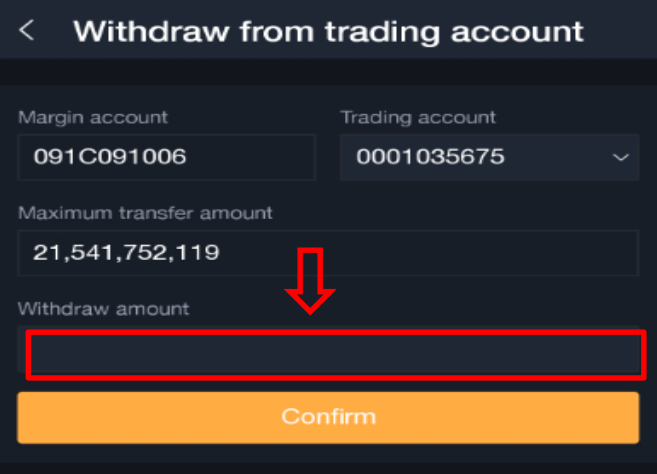

**Notice**: The withdrawal amount needs to be smaller or equal to the maximum allowable withdrawal limit.

#### **Step 3:**

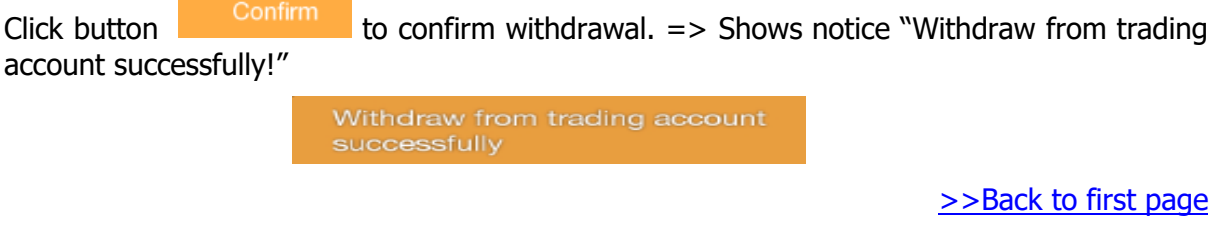

# **2.2.2.3. History of derivative trading account**

E Transaction History

To show UI of withdrawal history from derivative trading account:

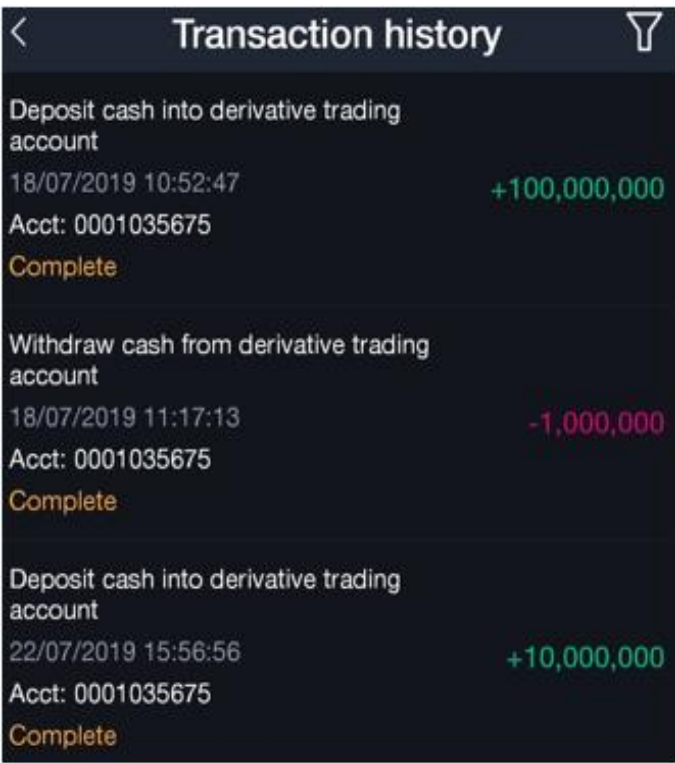

# **Deposit cash collateral**

Margin Account Deposit<br>Click

To show UI Deposit cash Collateral

**Desciption**: Customer requested for collateral deposit/maintenance as cash into Margin account managed by CCP

Step 1. Choose trading account to deposit cash into from combobox

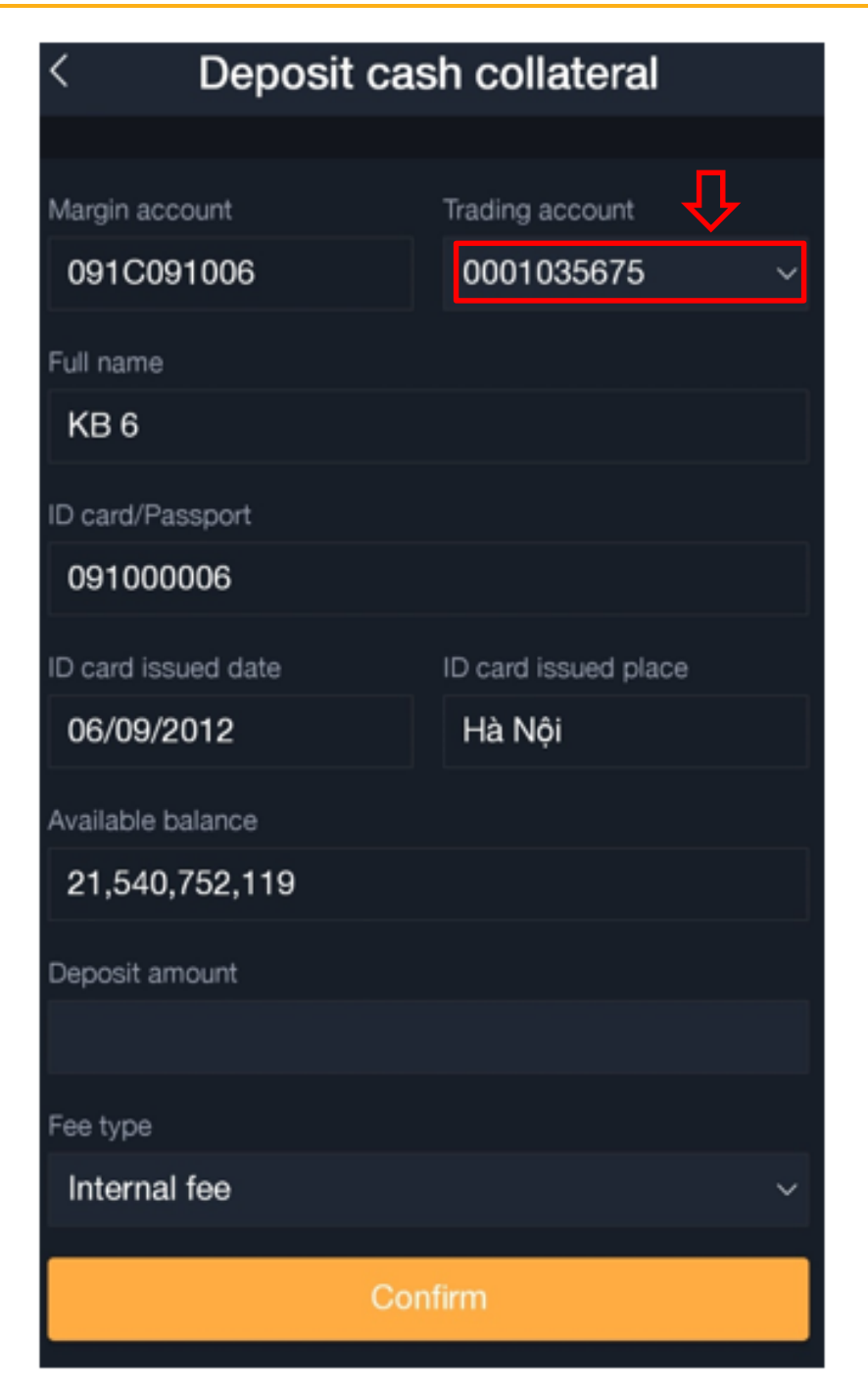

## **Step 2:** Enter deposit amount

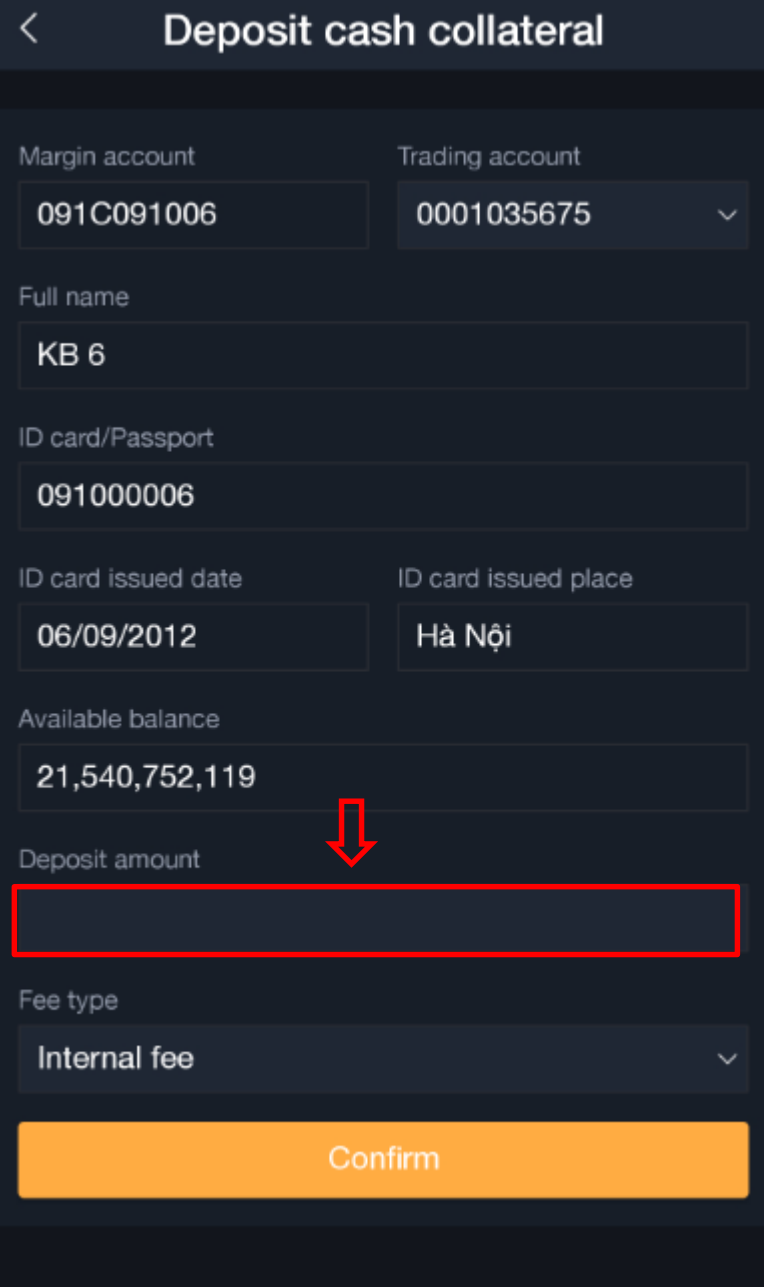

**Notice:** Deposit amount needs to be smaller or equal to the disposable amount **Step 3:** Choose fees type: "Internal fee" or "External fee"

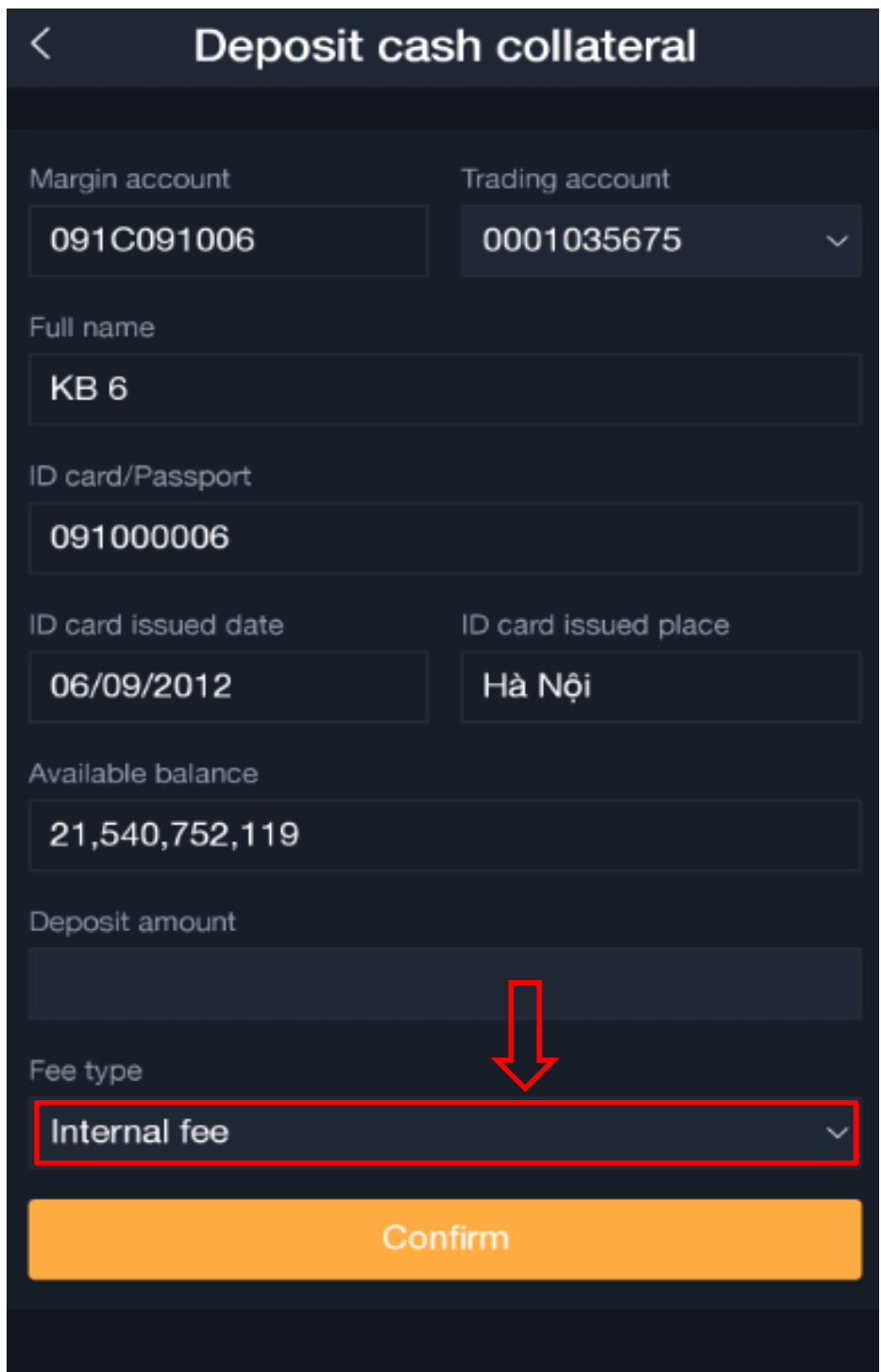

Internal fee: Actual received amount from customers = Transfer amount – transfer fes – taxes (if applicable)

External fee: Actual received amount from customers = Transfer amount (Transfer fees and tax (if applicable) will be calculated outside of the received amount).

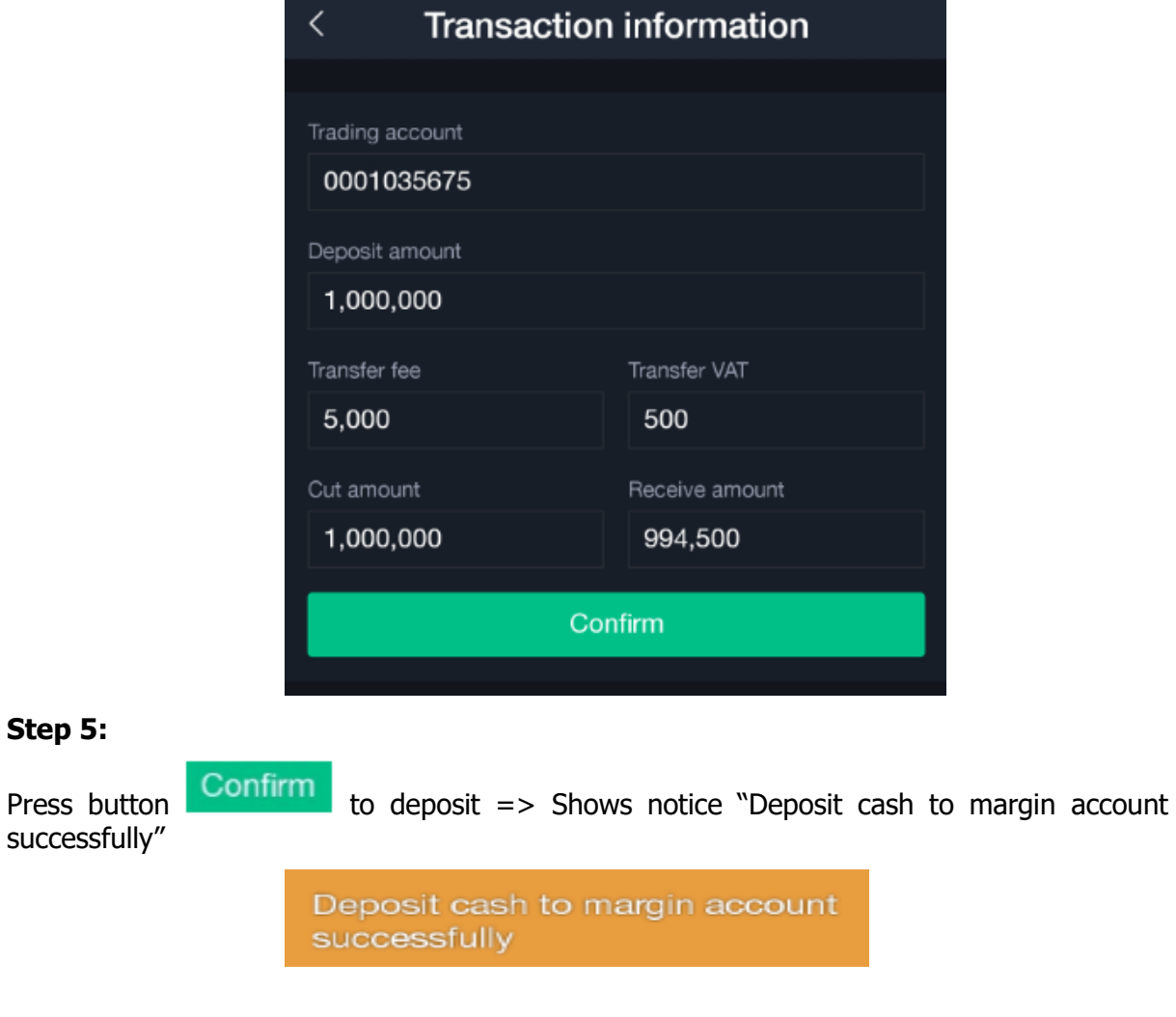

# **Withdraw cash Collateral**

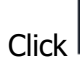

1. Margin Account Withdraw

To show UI of withdrawals from margin account:

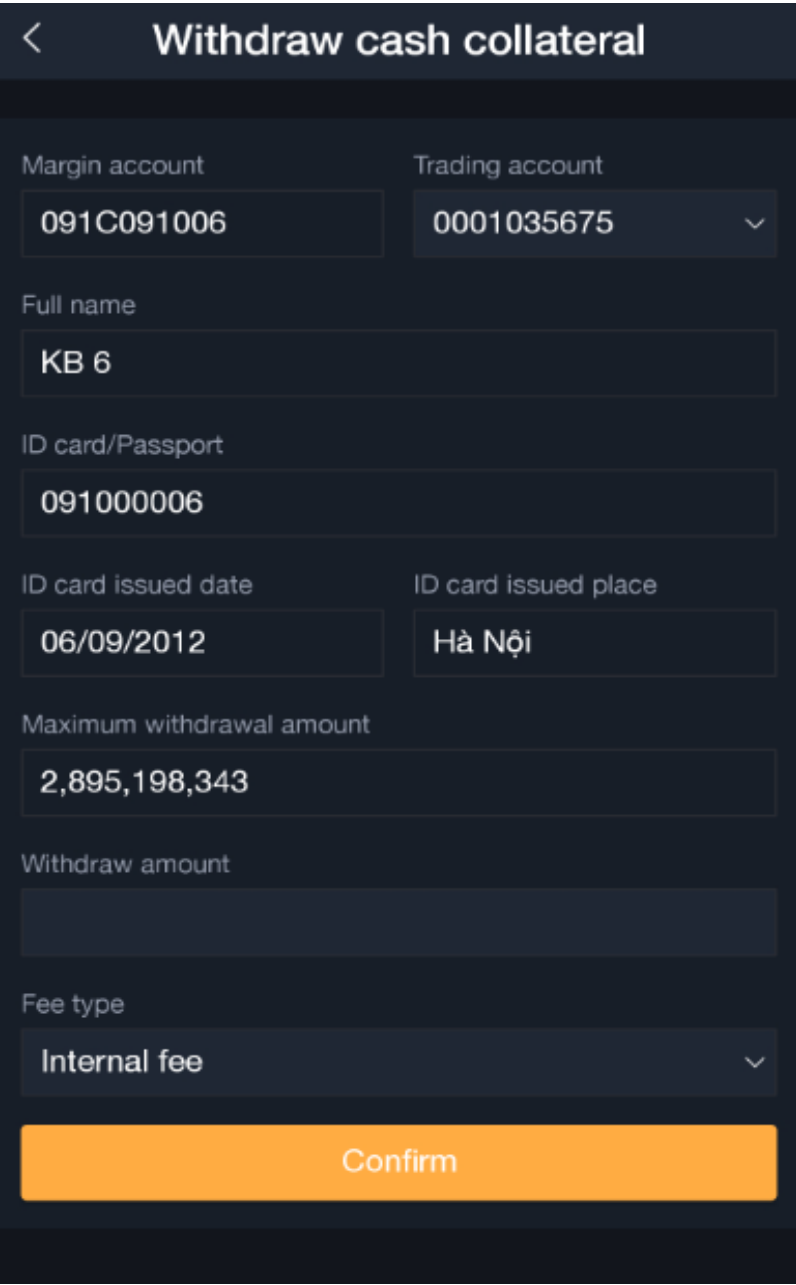

**Description**: Customers withdrawing cash from margin account managed by CCP to derivative trading account managed by Securities Company.

# **Step 1:** Choose trading account to be deposited into from combobox

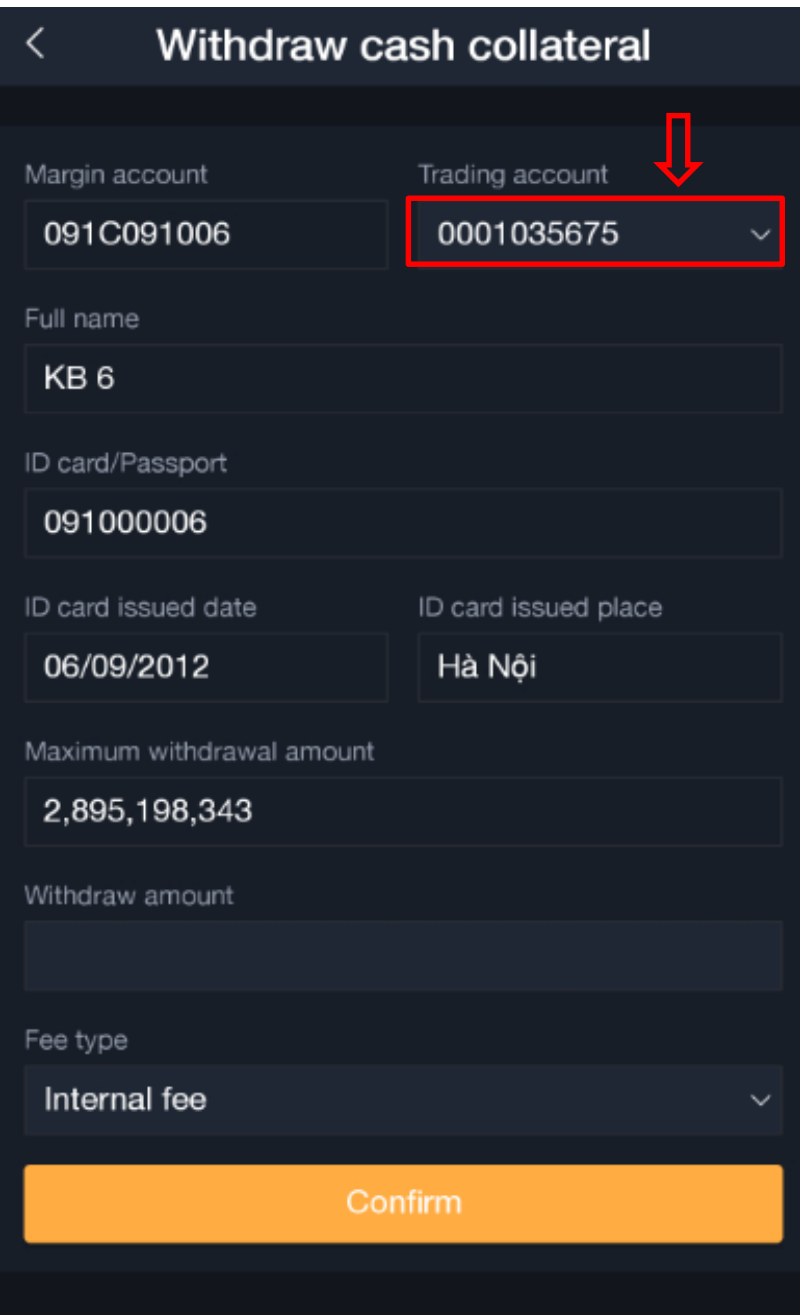

#### **Step 2**: Enter withdraw amount

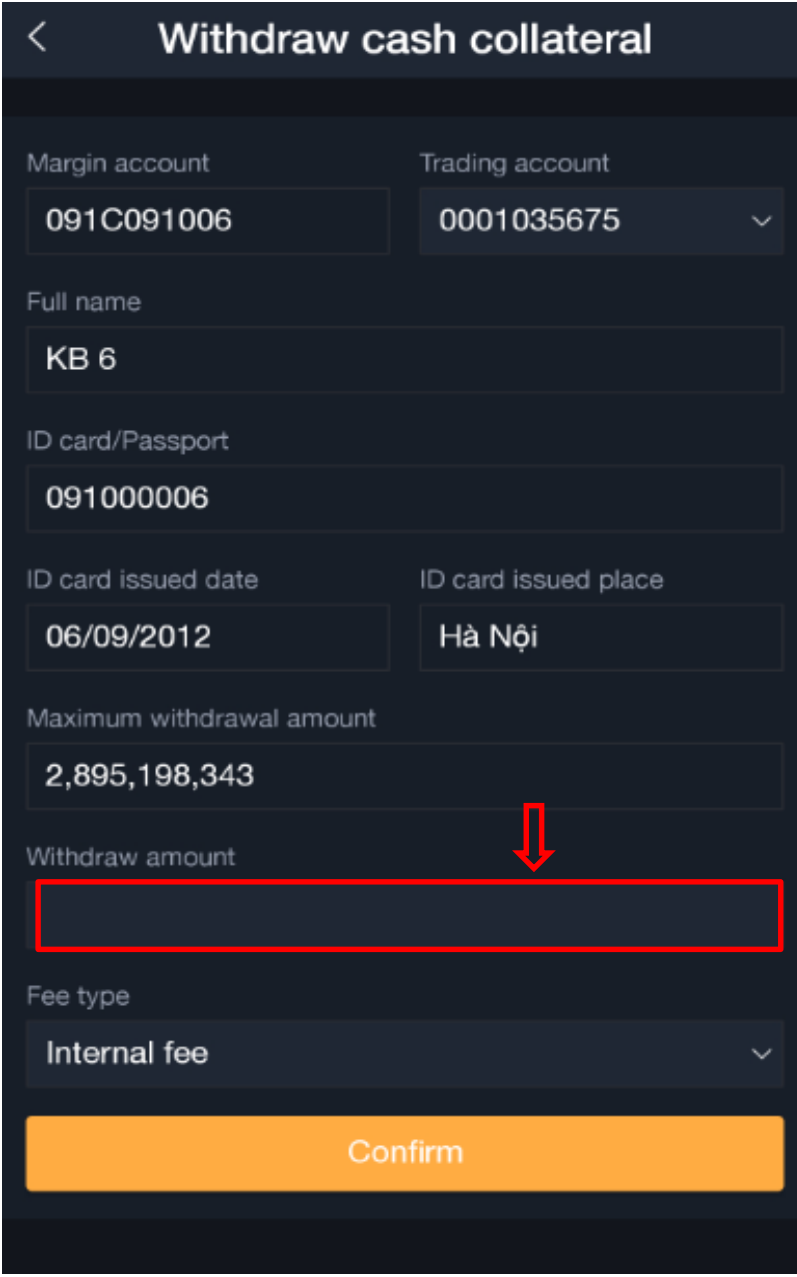

**Notice:** Withdrawal amount needs to be smaller or equal to the maximum allowable limit **Step 3**

Click button **Confirm** to withdraw cash.  $\Rightarrow$  Shows UI confirming withdrawal information.

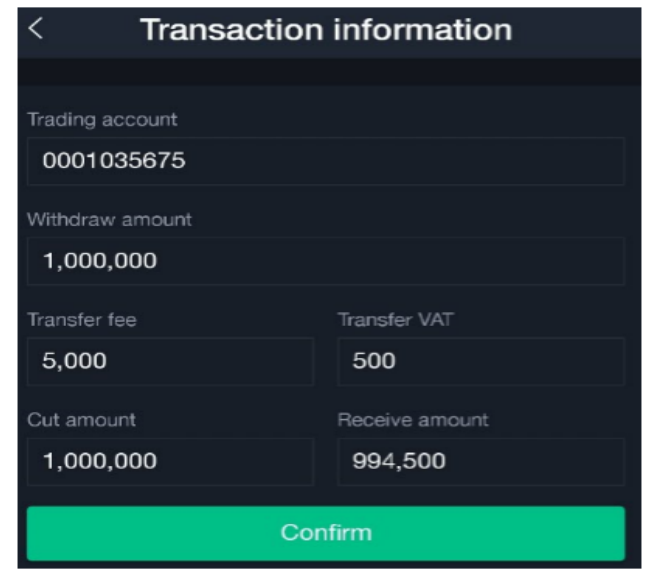

#### **Step 4:**

Press button  $\overline{\text{Confirm}}$  to withdraw cash => Shows notice "Withdrawal cash from margin account successfully"

> Withdraw cash from margin account successfully

# **Margin account transaction history**

Click **E** Margin Account Transaction History

To show UI of withdrawal history from margin account:

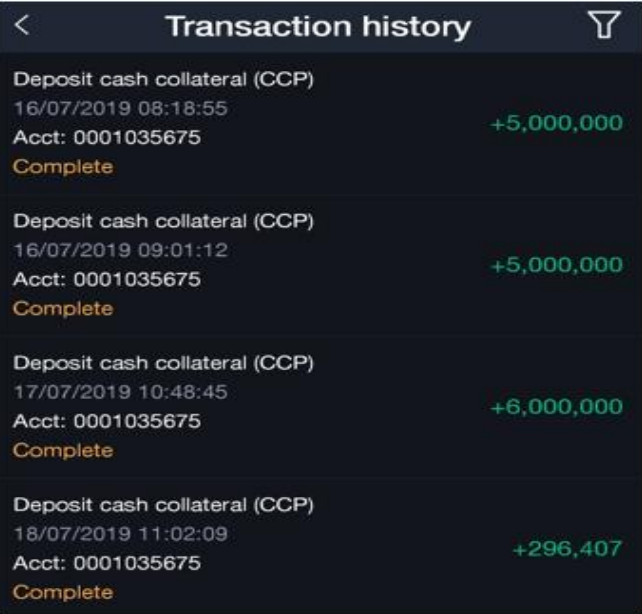

# <span id="page-24-0"></span>**Funds**

Funds tab includes the following information

- Account
- Open positions
- Close positions

# 2.2.3.1. Account

Choose tab Account. Shows the following accounts information

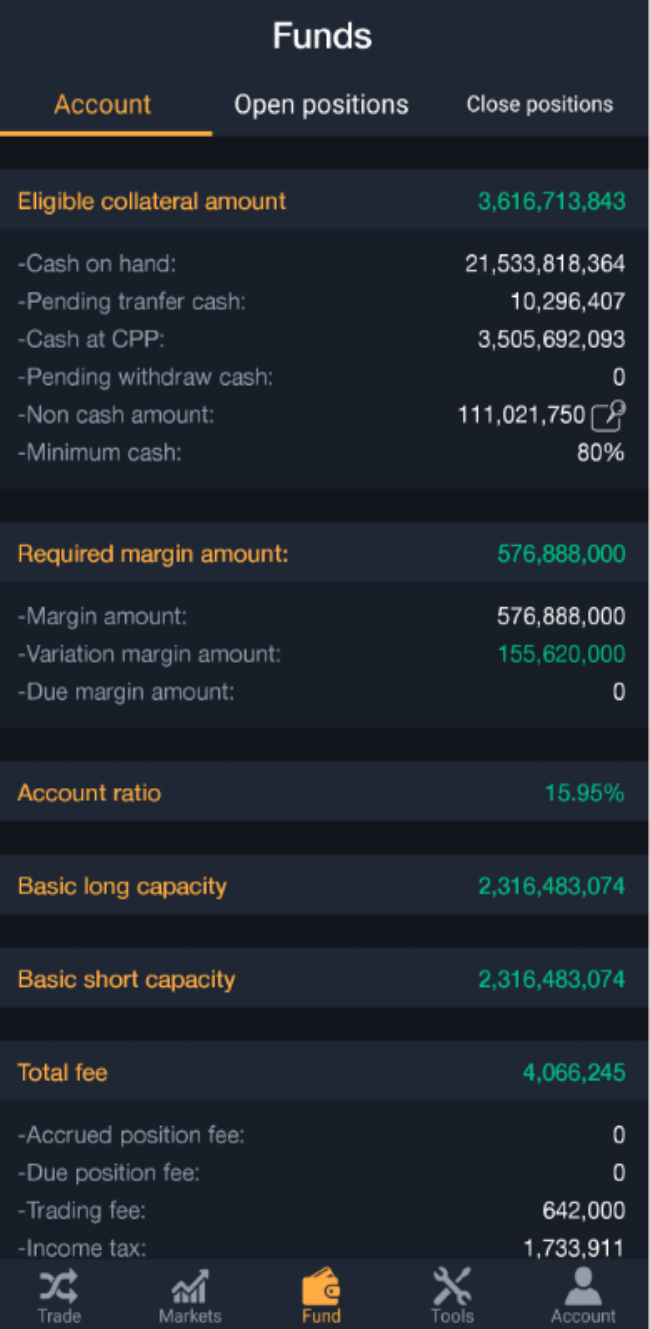

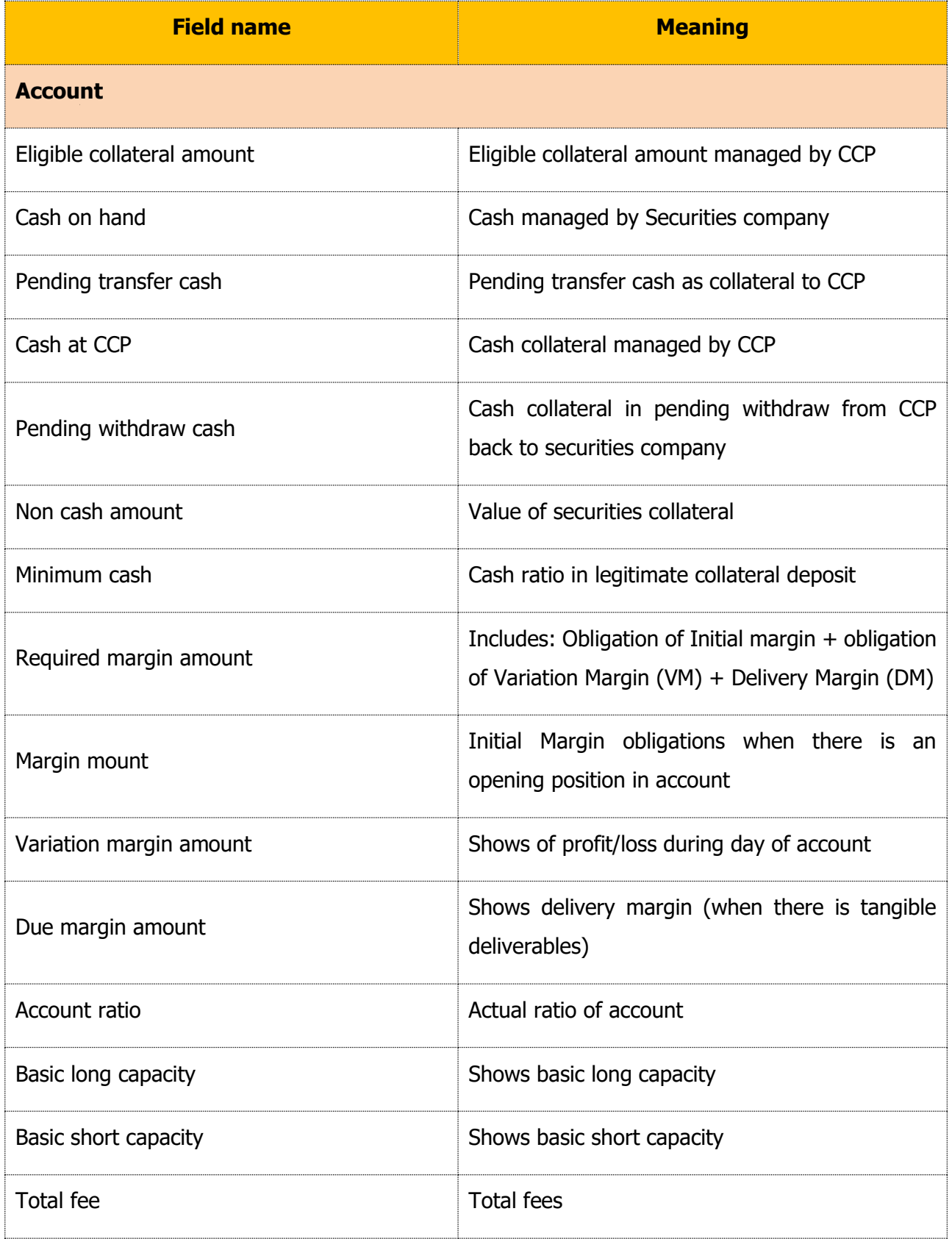

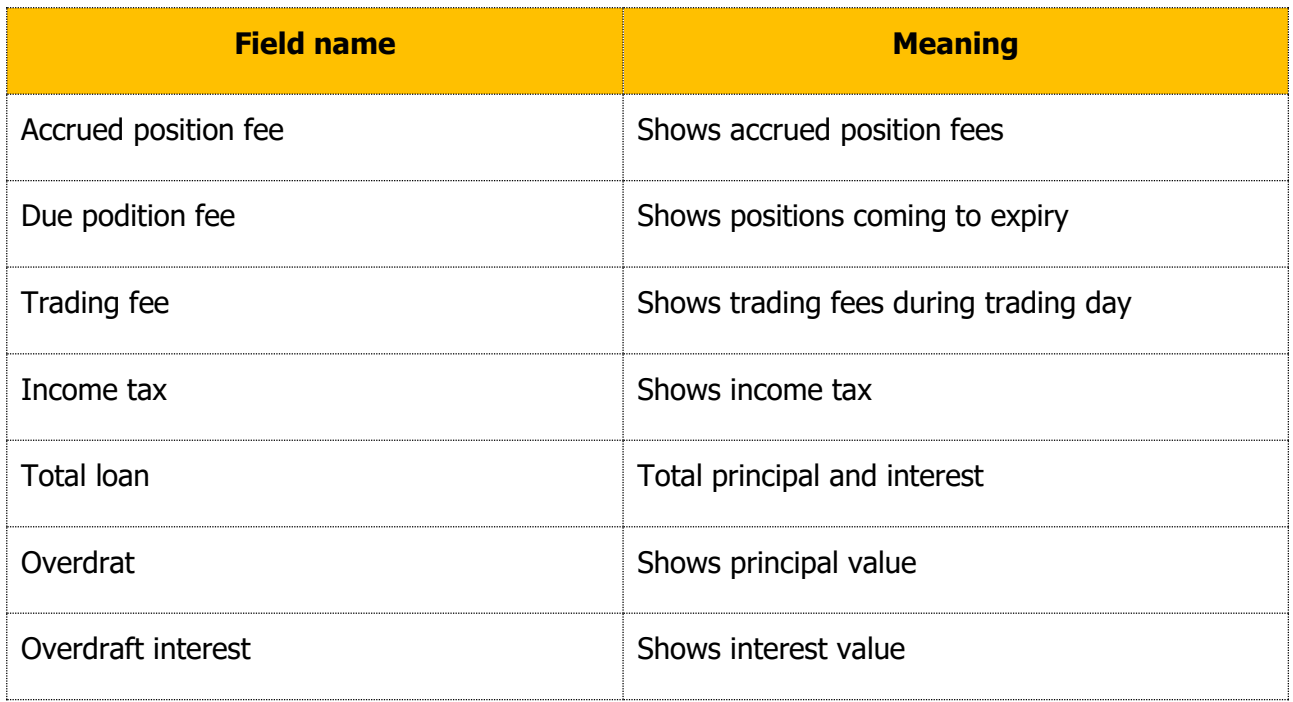

# **Open position**

Choose tab open position. Shows information on open position.

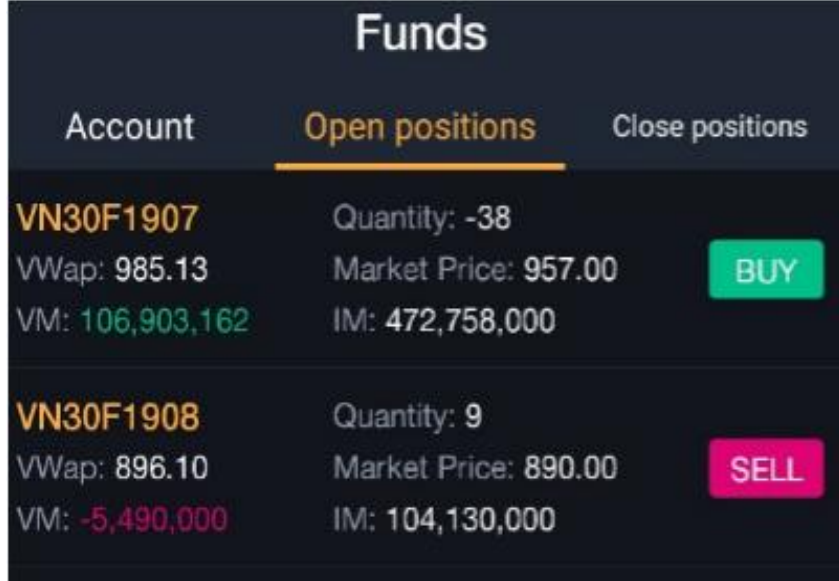

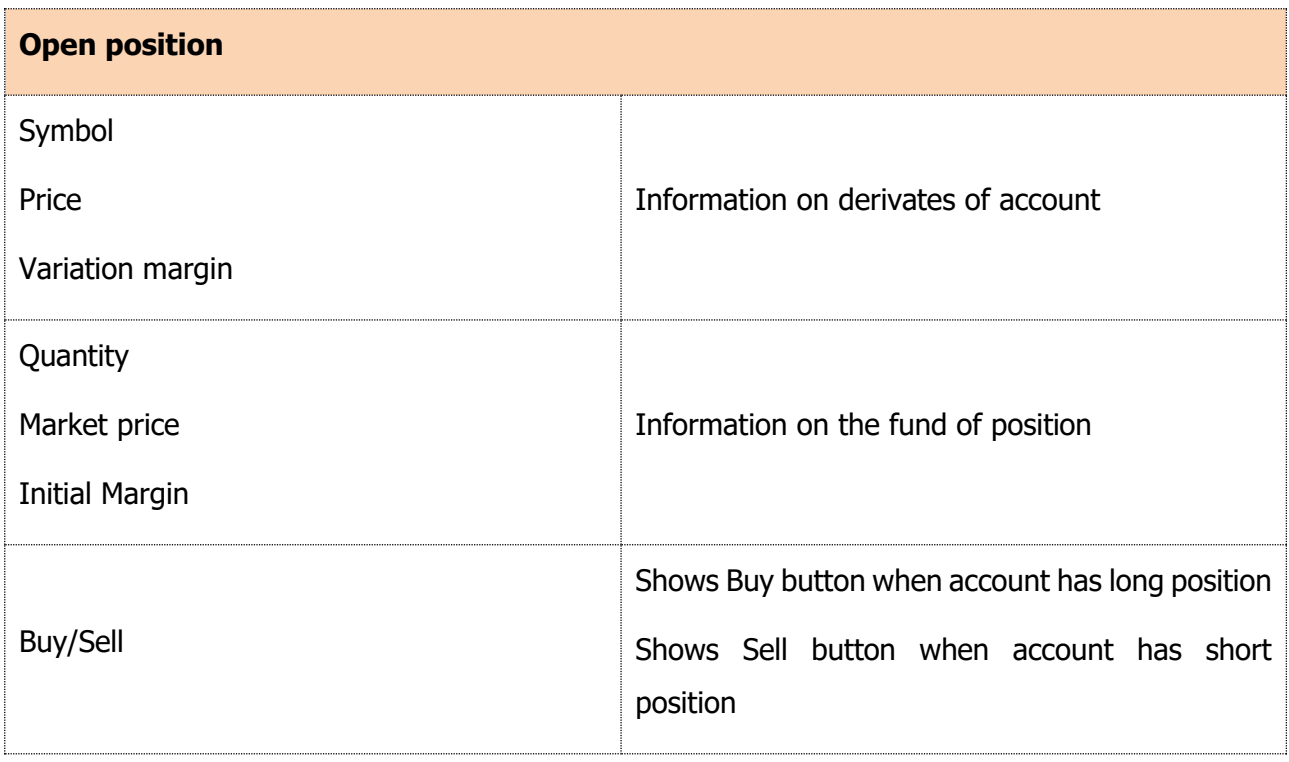

# 2.2.3.3. Close position

Choose tab close position. Shows information on close position

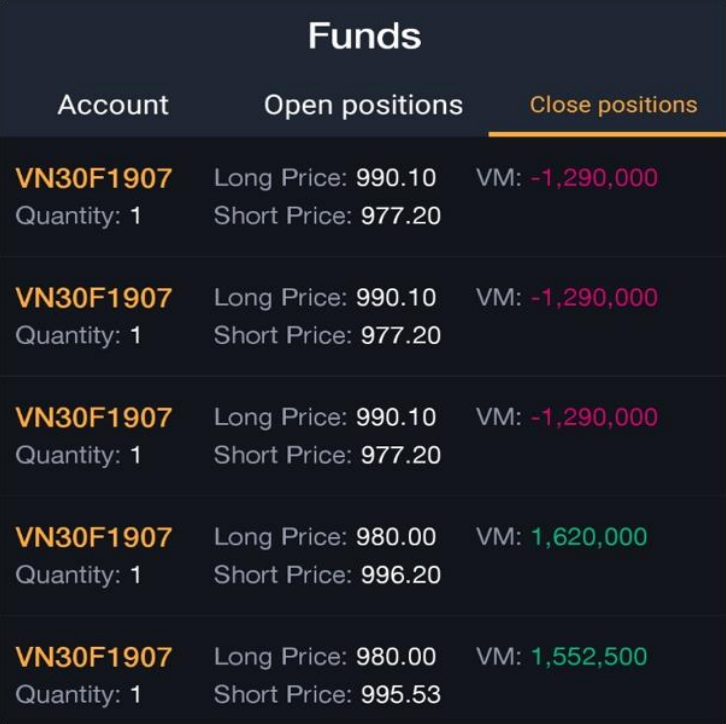

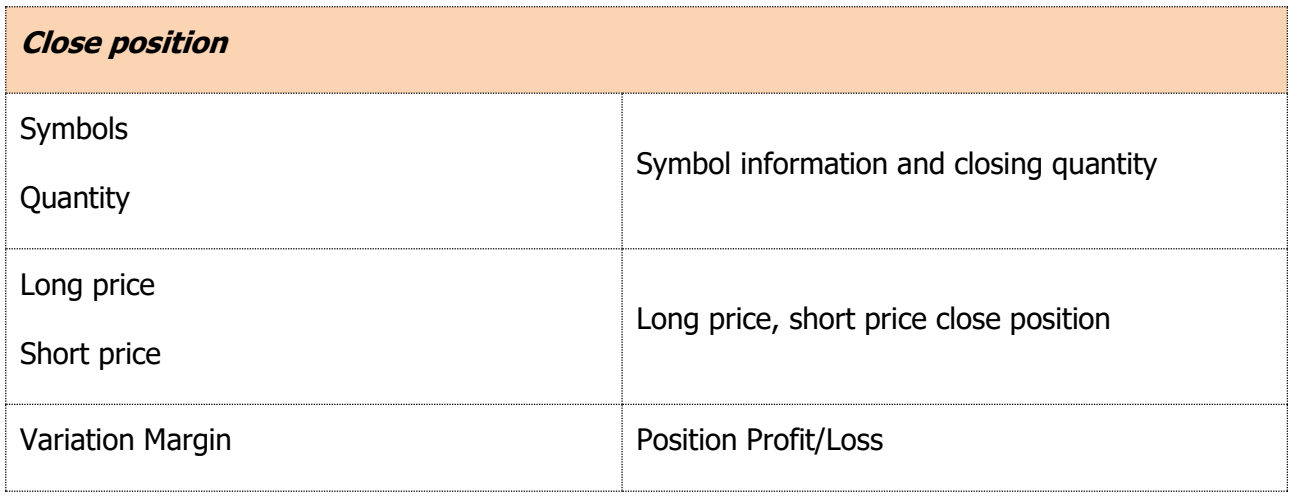

## <span id="page-28-0"></span>**2.2.4. Market**

# **Information on underlying symbol securities being traded**

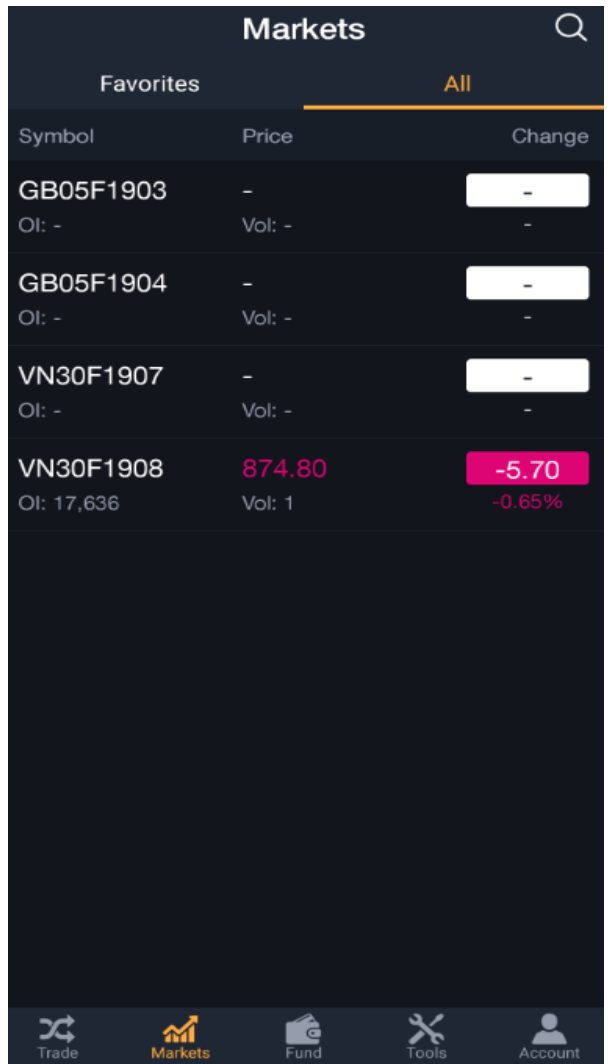

#### Shows information on futures contracts

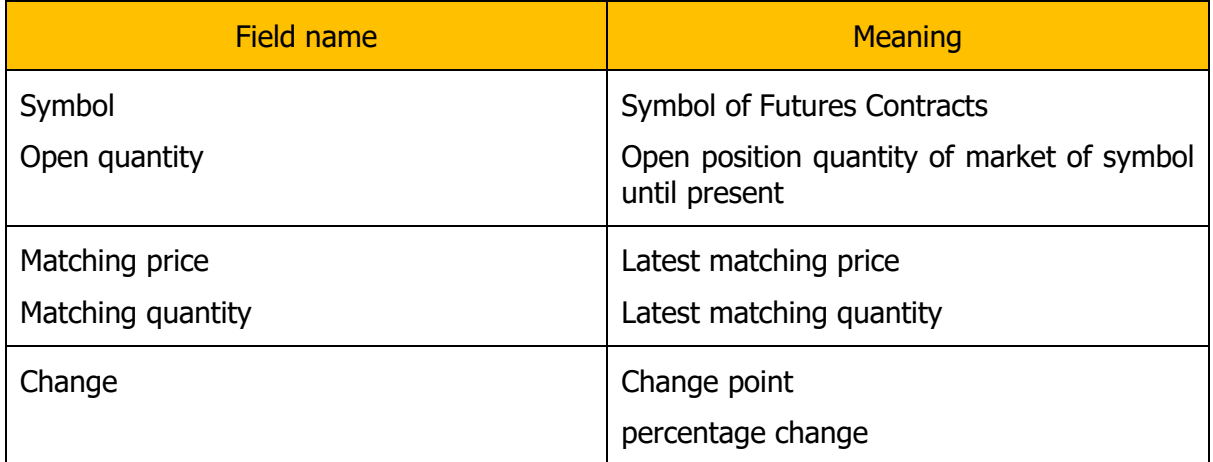

Choose a random symbol to see information

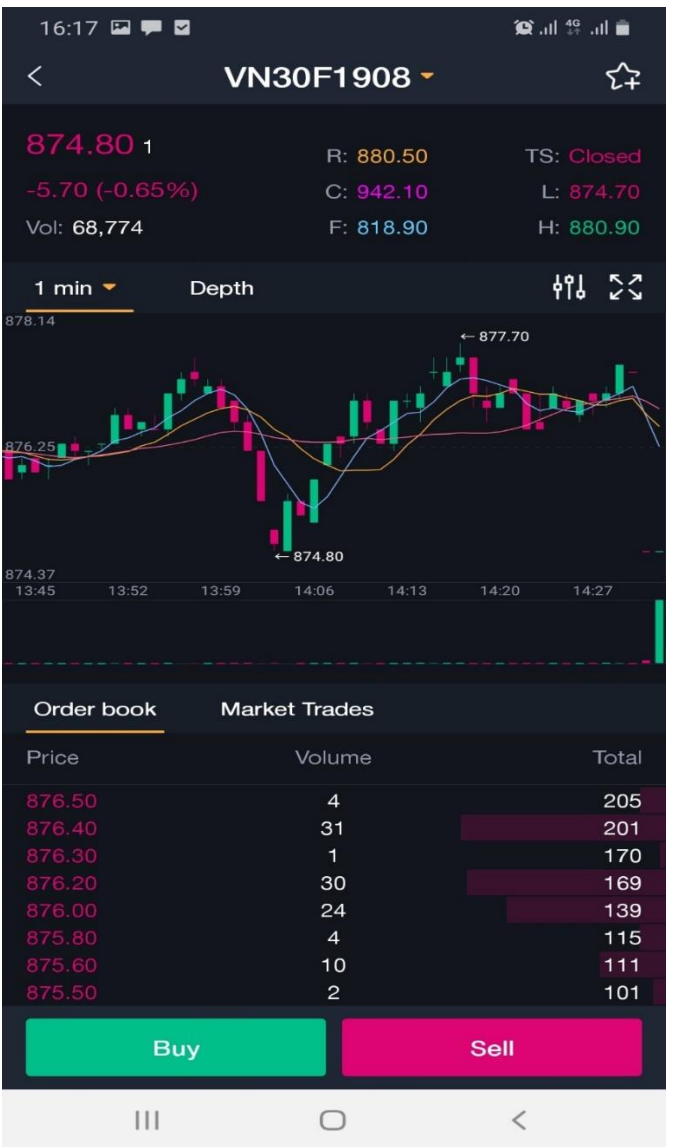

- Information on symbol securities: latest matching price and quantity, change (% change), reference price/ceiling/floor, highest matching price, lowest matching price

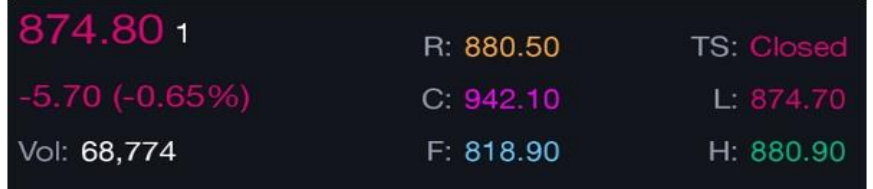

- Technical graph

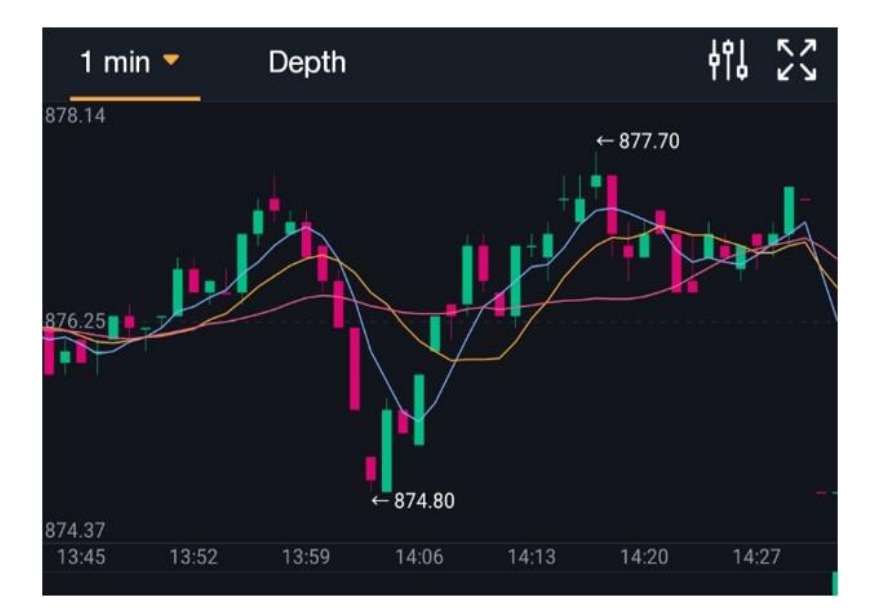

Depth graph

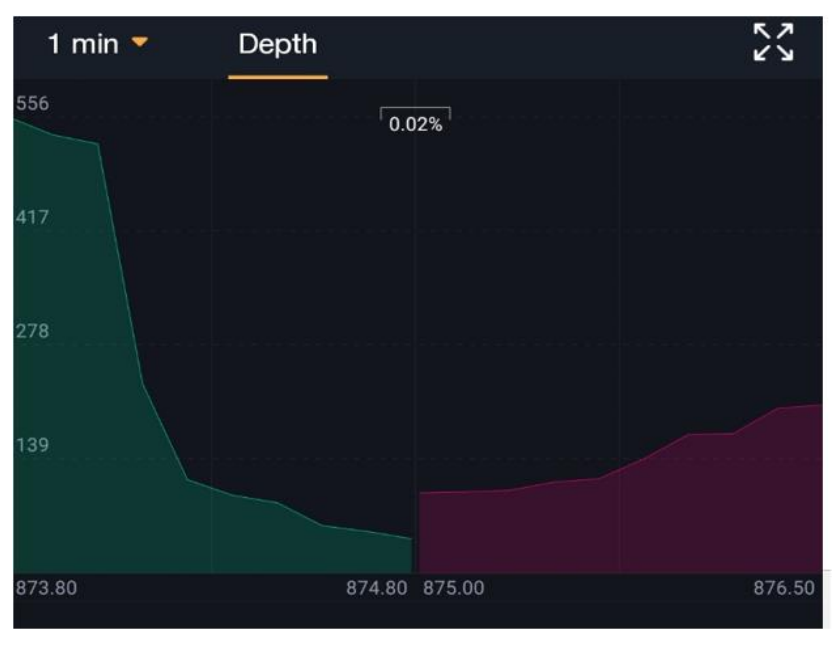

- Order book: 10 best buy/sell prices

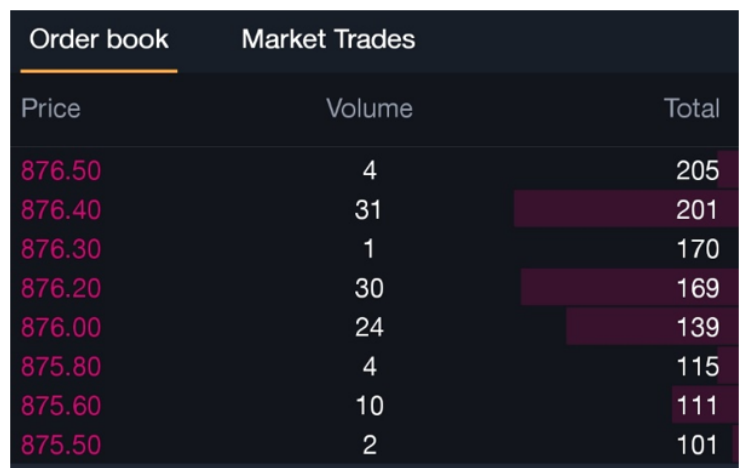

- MarkettTrade: Matching history

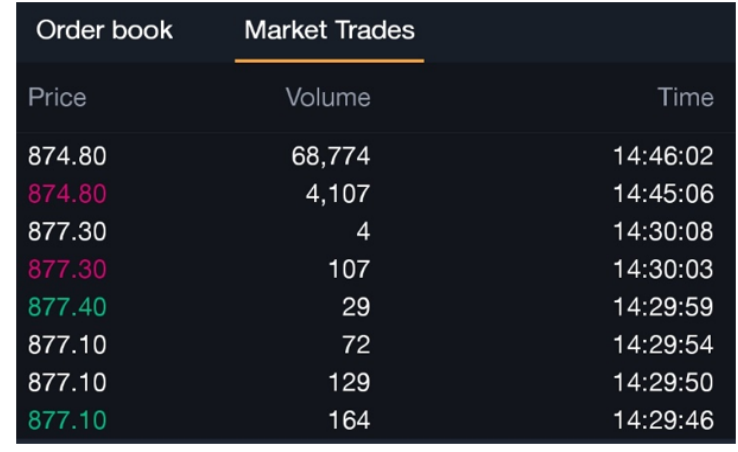

- Buy/sell

Choose buy/sell to move onto trading screen Find symbol:

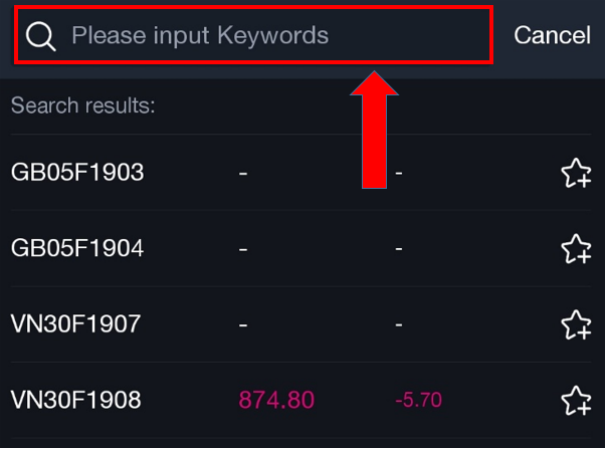

# **Favourite tab**

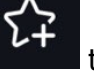

Choose icon  $\sum$  to show favourite symbols:

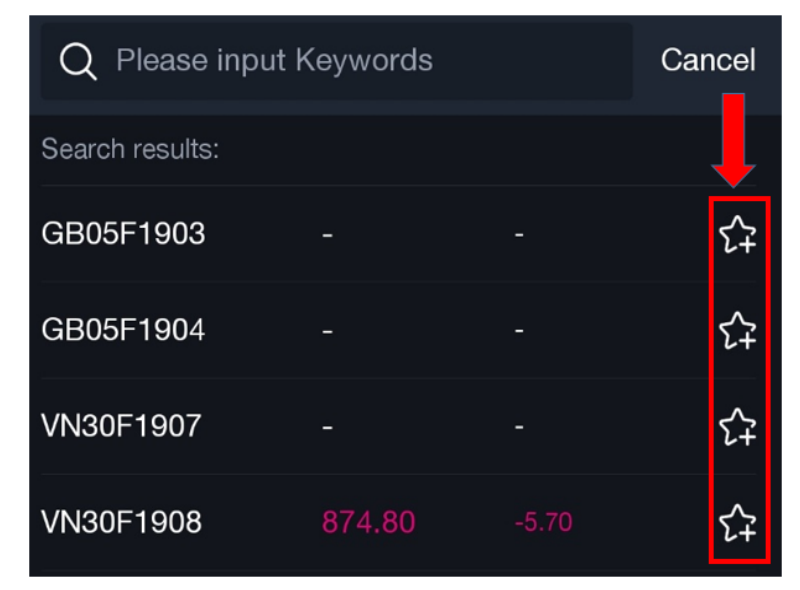

- Detailed information on default futures contract

## **Favourite securities list**

APP TRADING

#### **Futures contract information symbol**

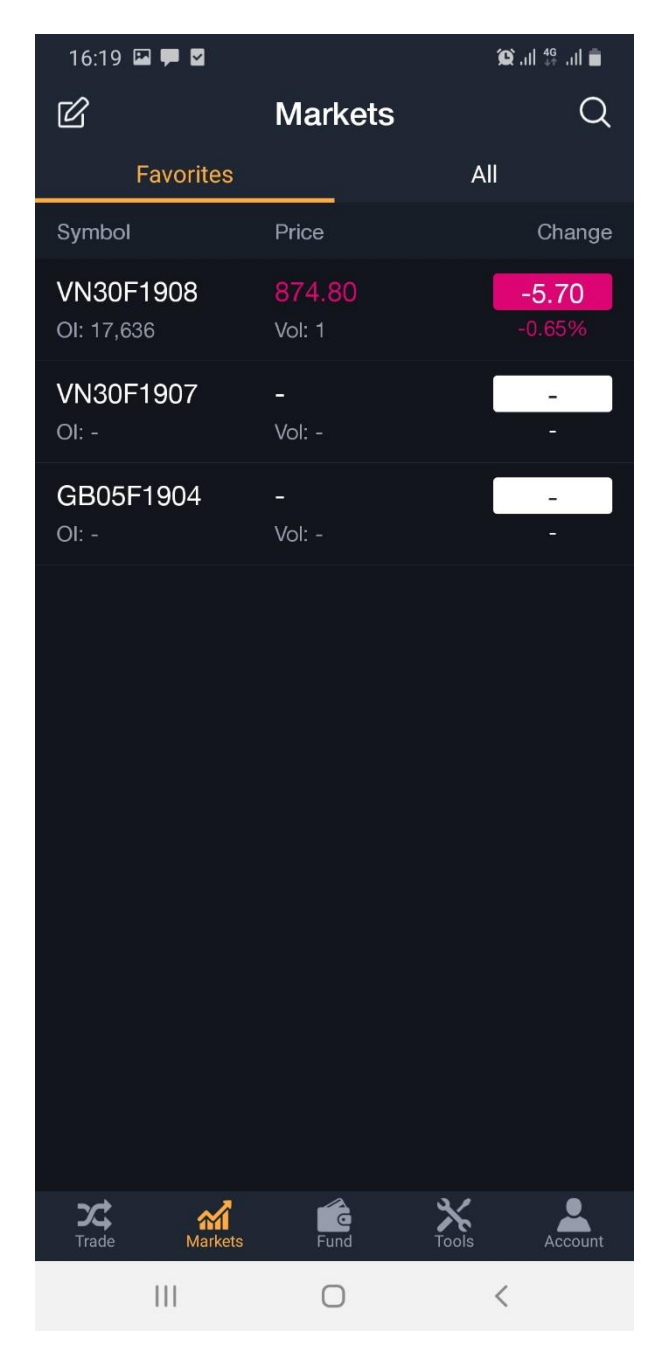

Arrange list of favourite symbols

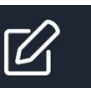

Choose icon  $\Box$  to arrange Edit favourite:

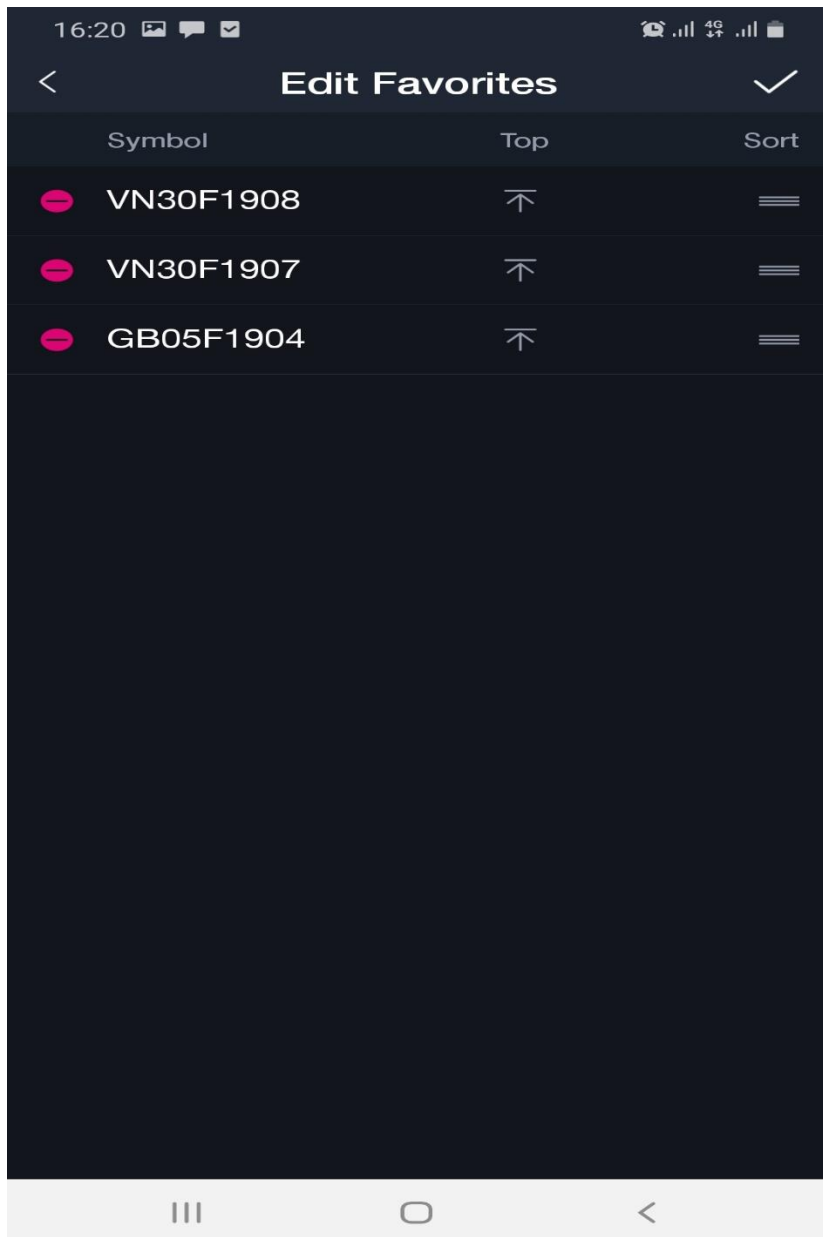

Delete favourite symbols

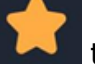

Choose icon to uncheck a favourite symbol

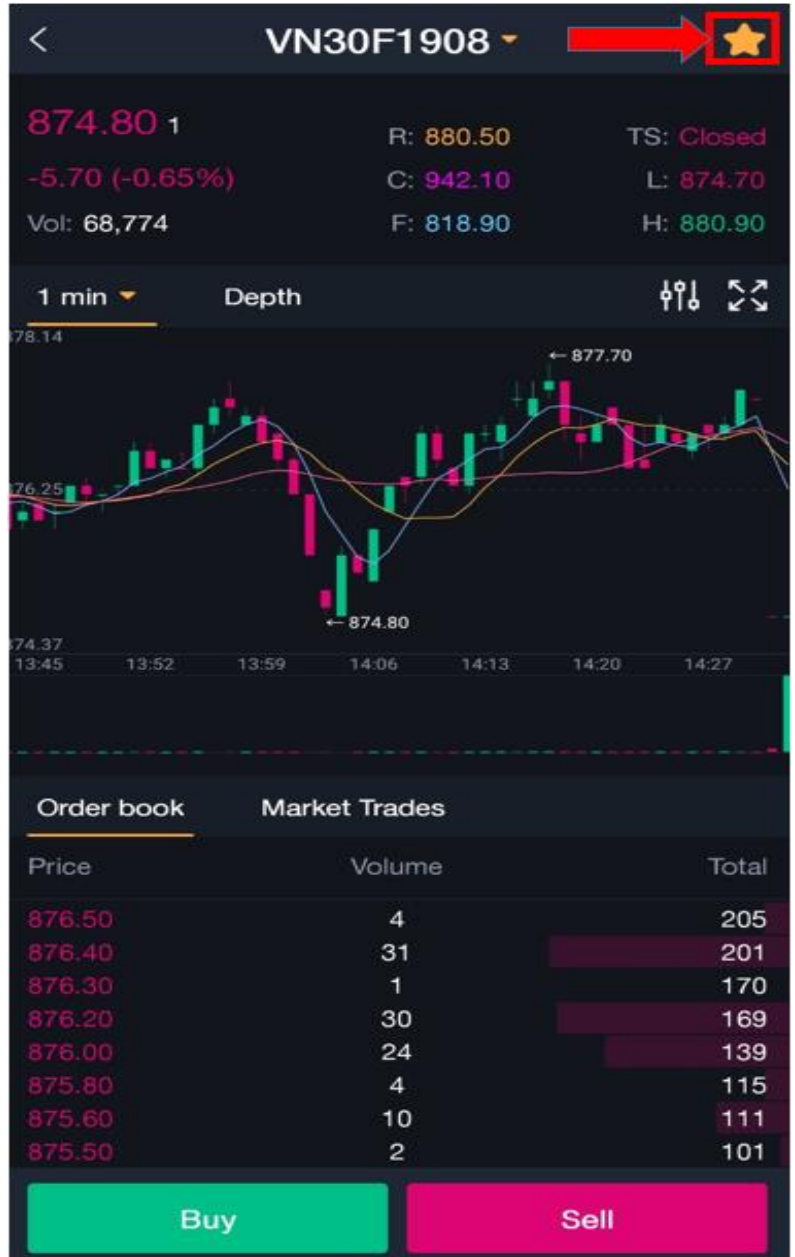

## <span id="page-36-0"></span>**2.2.5. Trading**

UI of trading screen

- Area of order placement: limit order, market order, conditional order
- 10 best waiting buy/sell price
- Depth graph

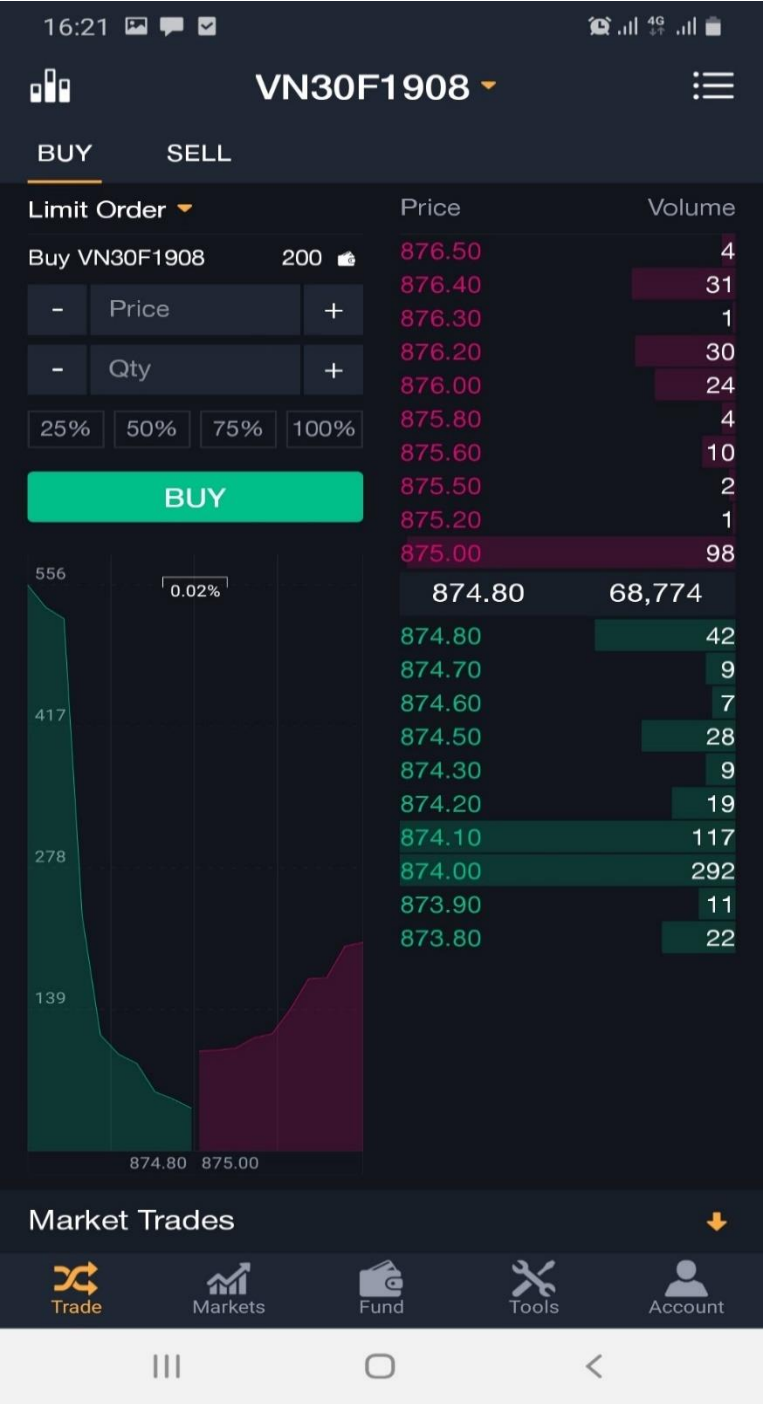

- Choose trading symbol

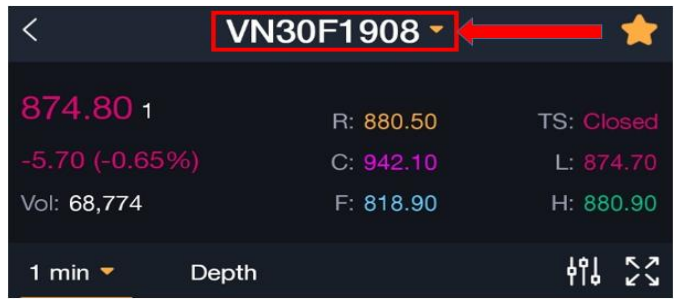

- Choose to show symbols trading

Screen for symbol choosing

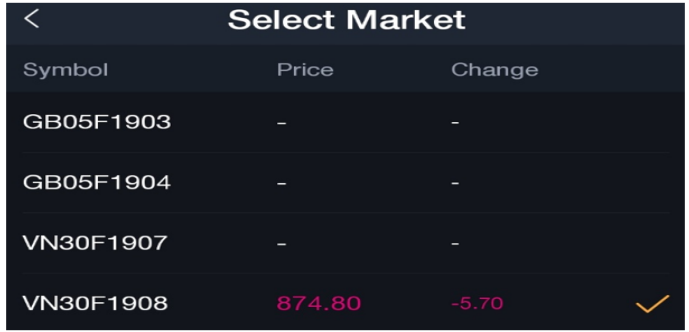

Choose to show types of order to use:

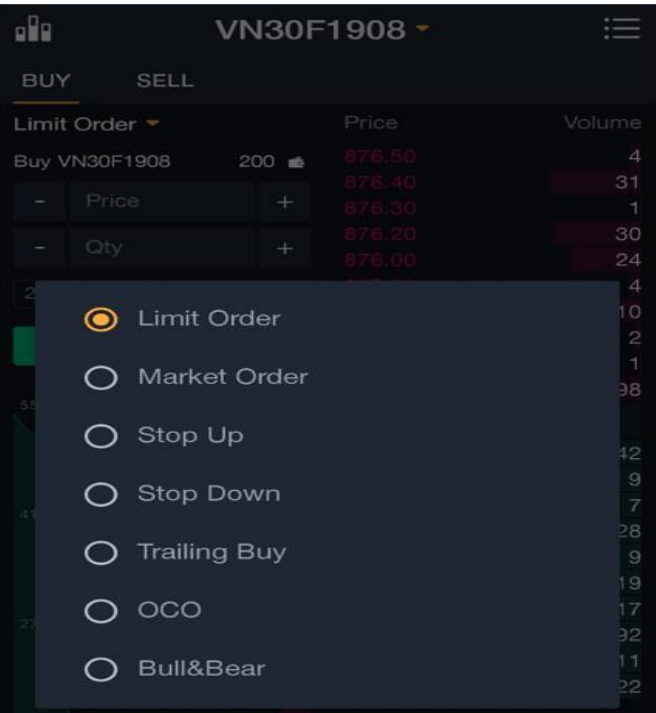

#### 2.2.5.1. Place limit order

Screen for limit order placing

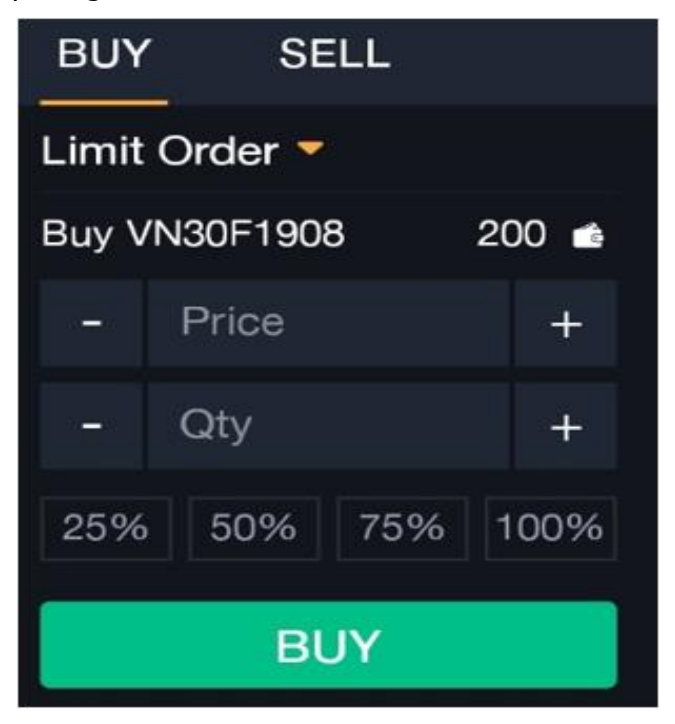

# **Market order**

- Choose market type

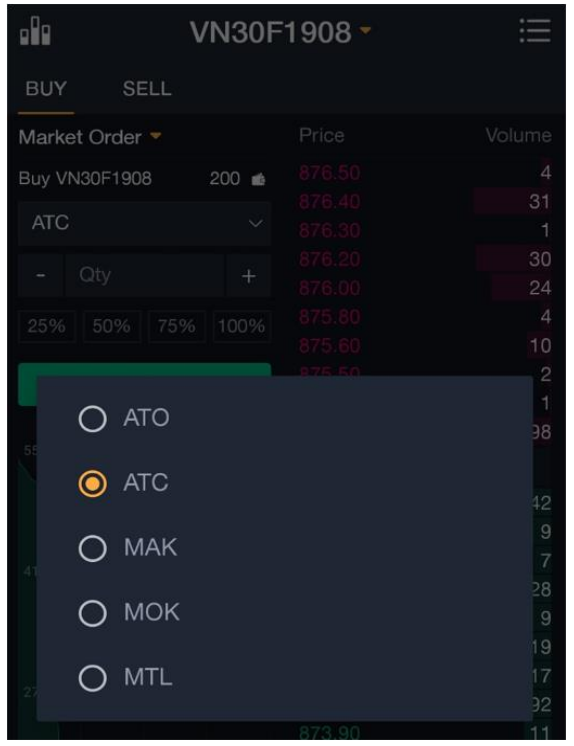

- Screen for market order

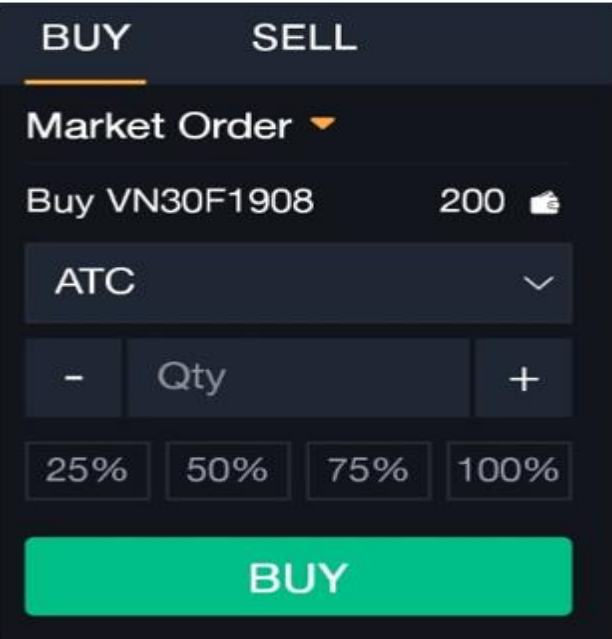

## 2.2.5.3. Conditional order

- Stop up order

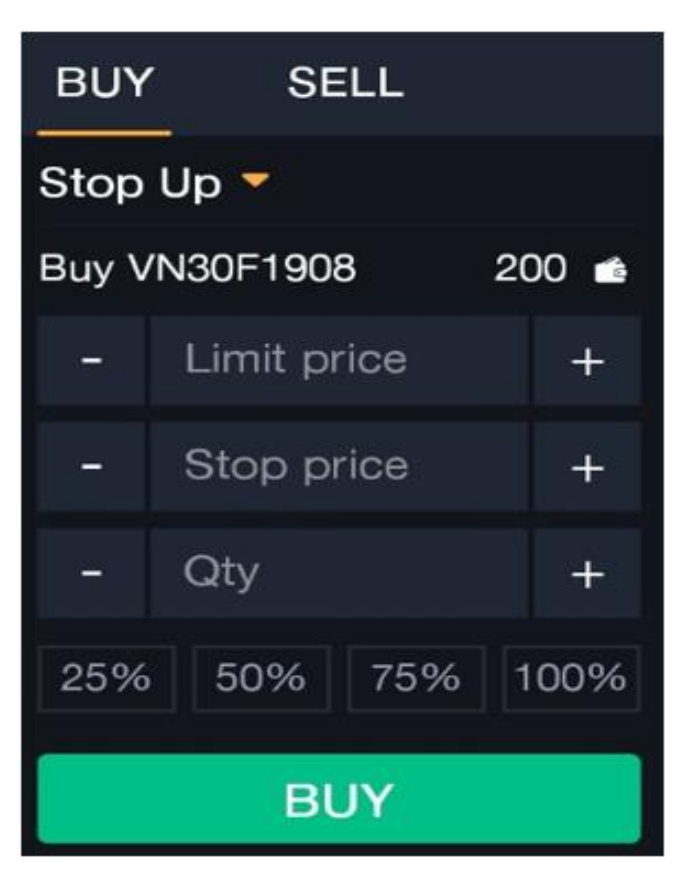

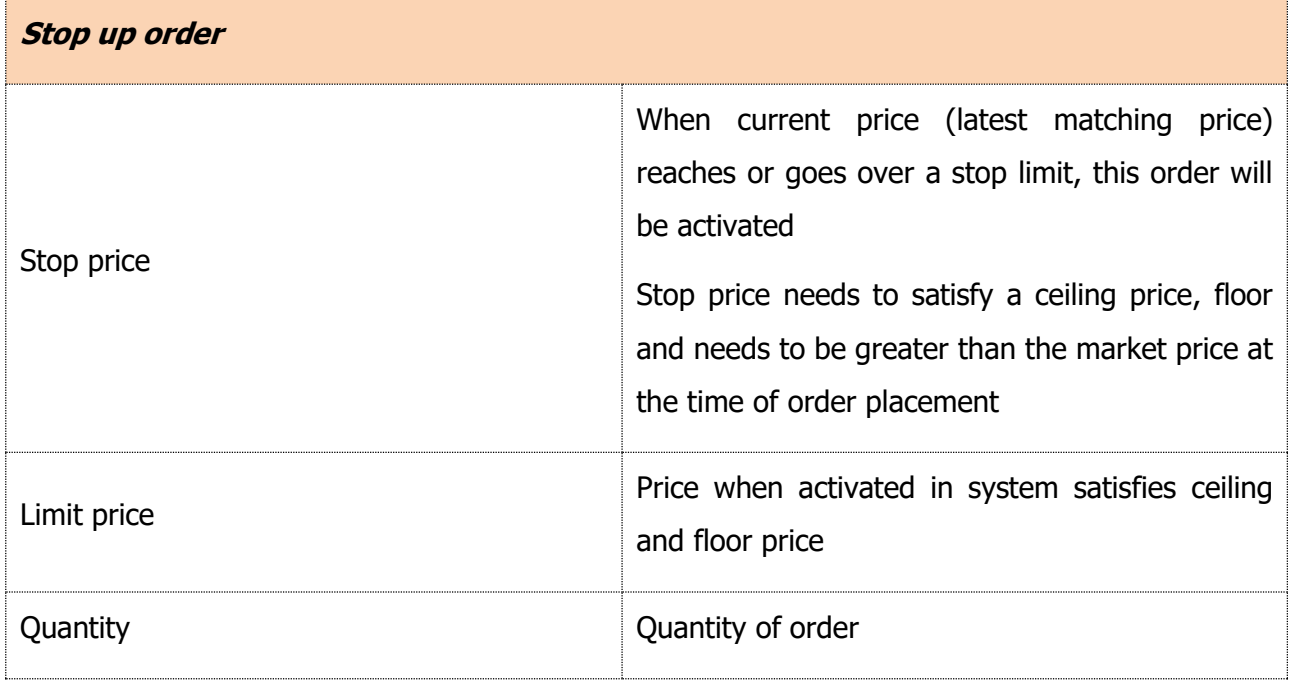

- Stop Down order:

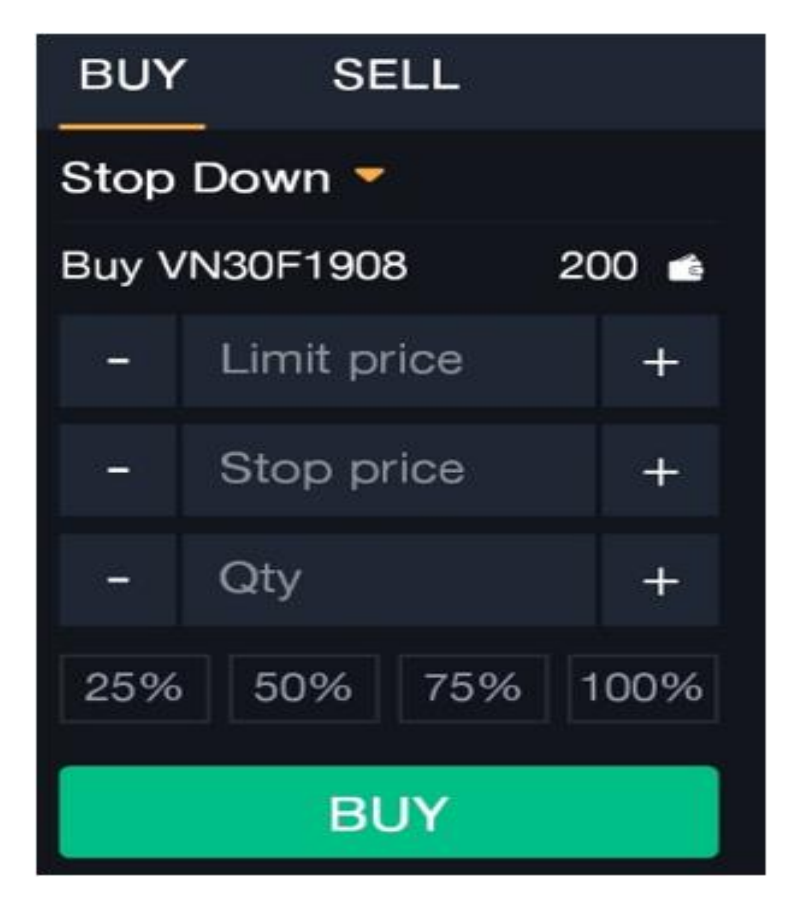

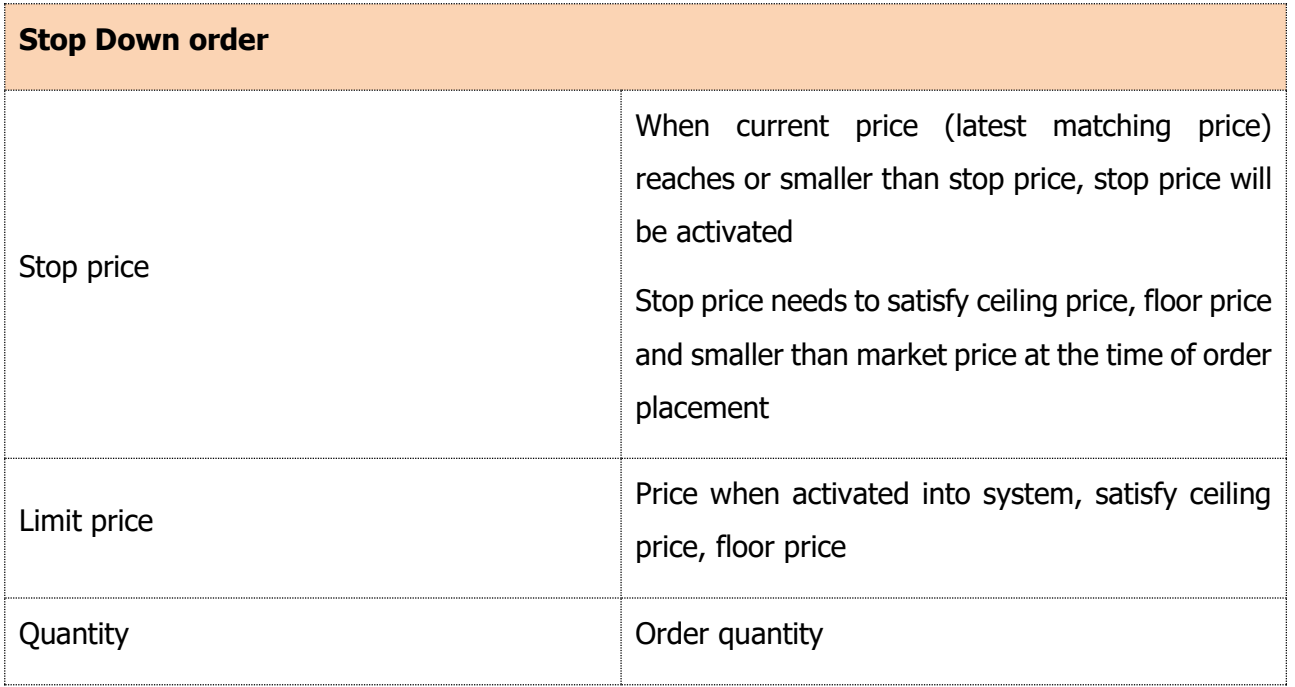

-Trailing Buy order

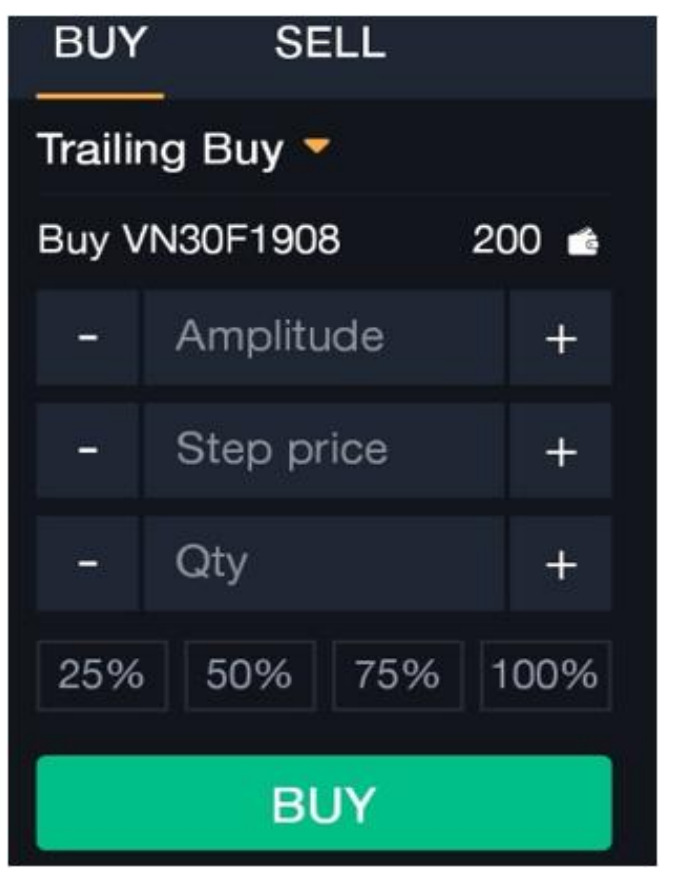

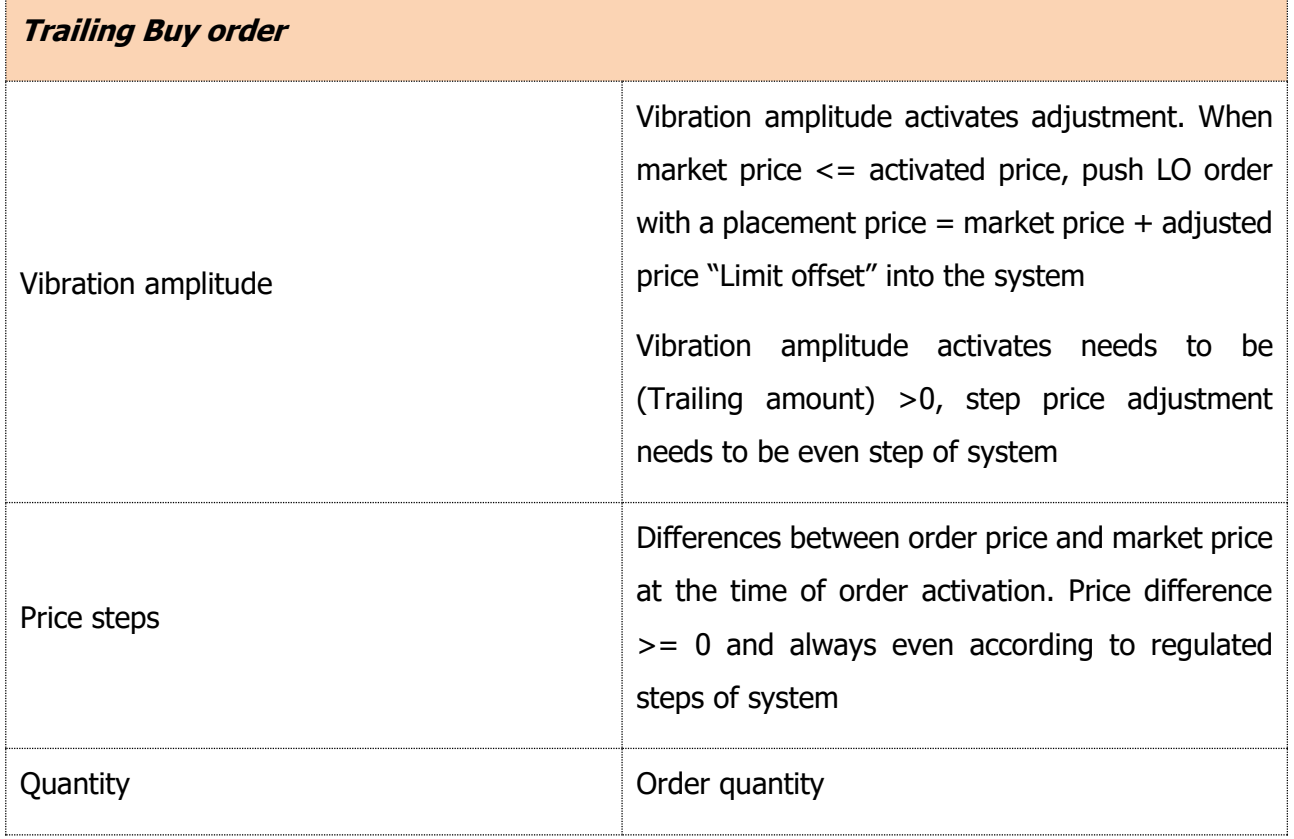

- Trailing Sell order

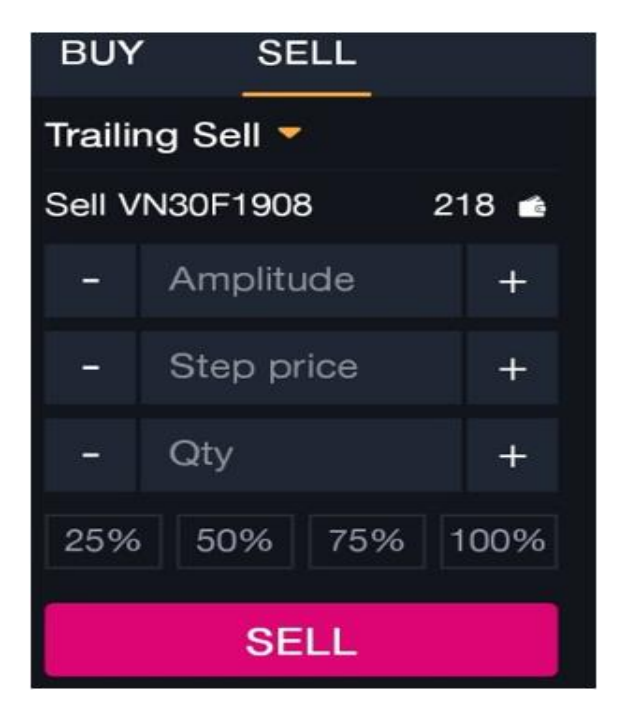

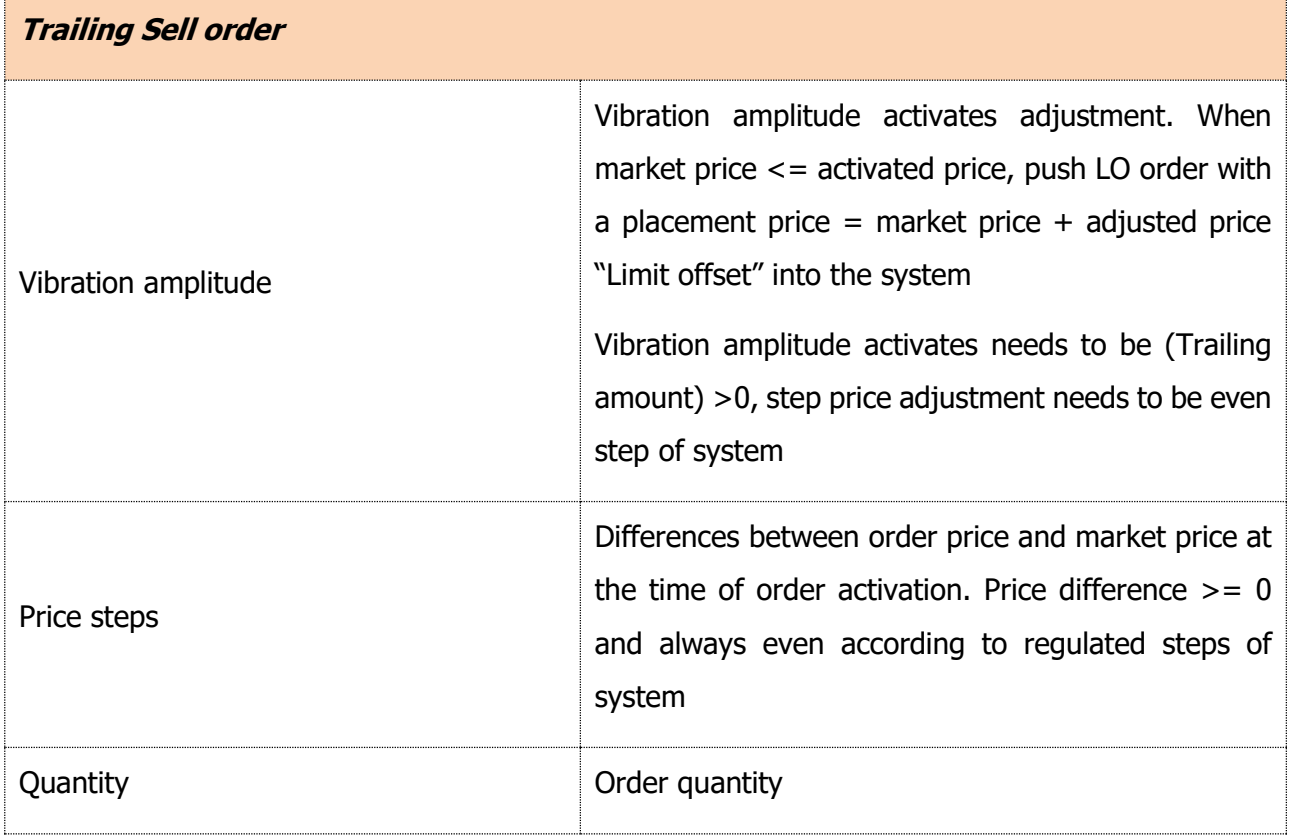

- OCO order

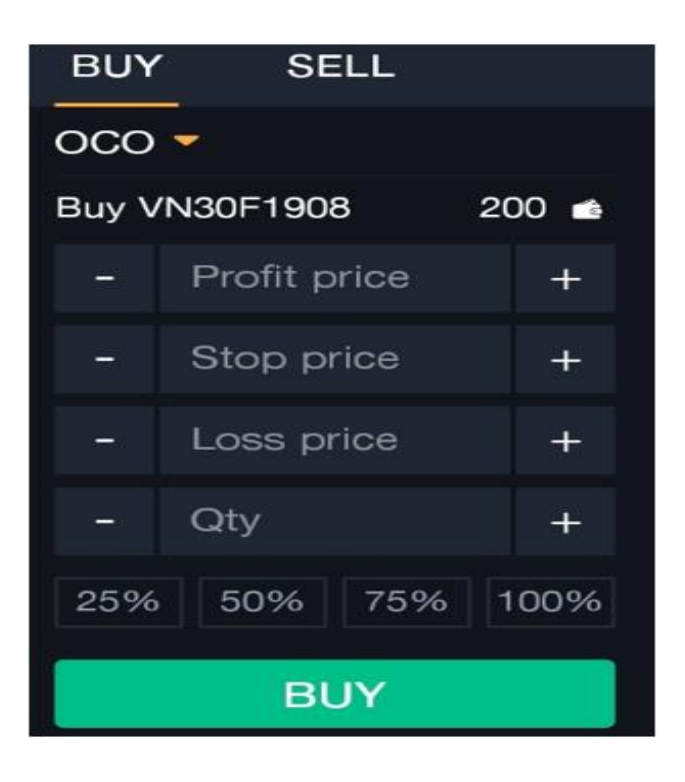

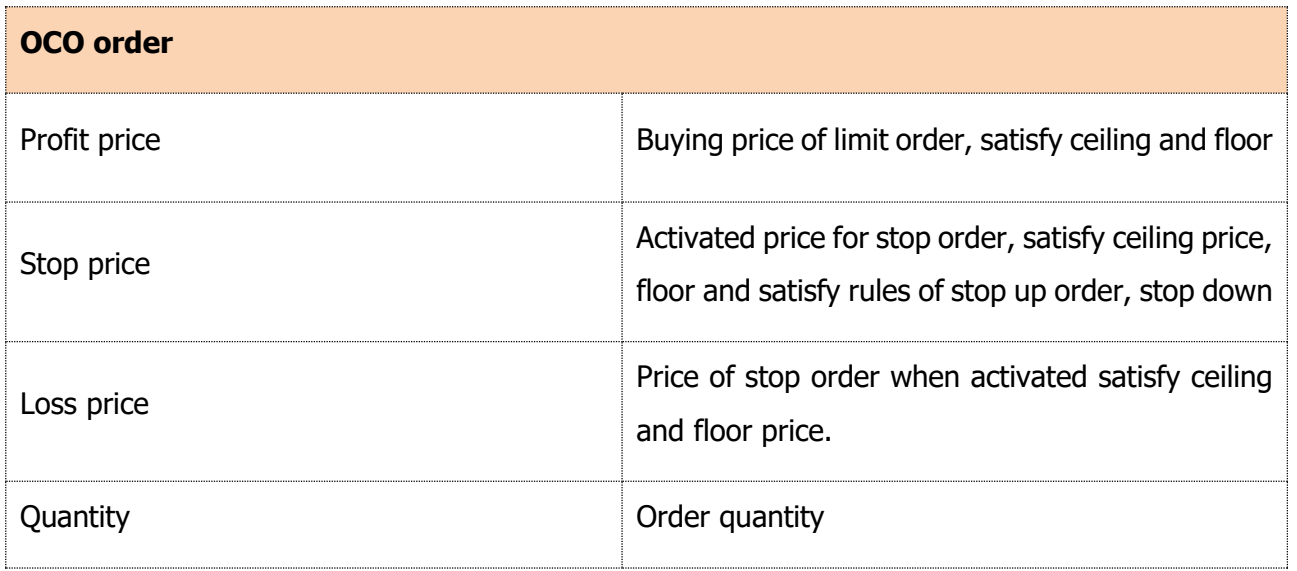

- Bull & Bear Order

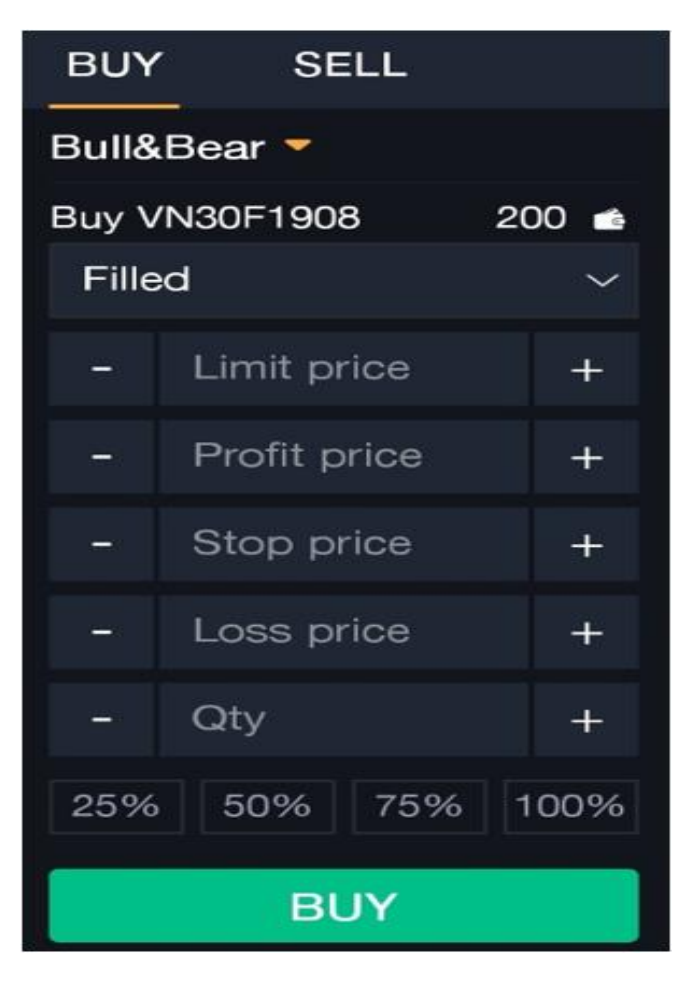

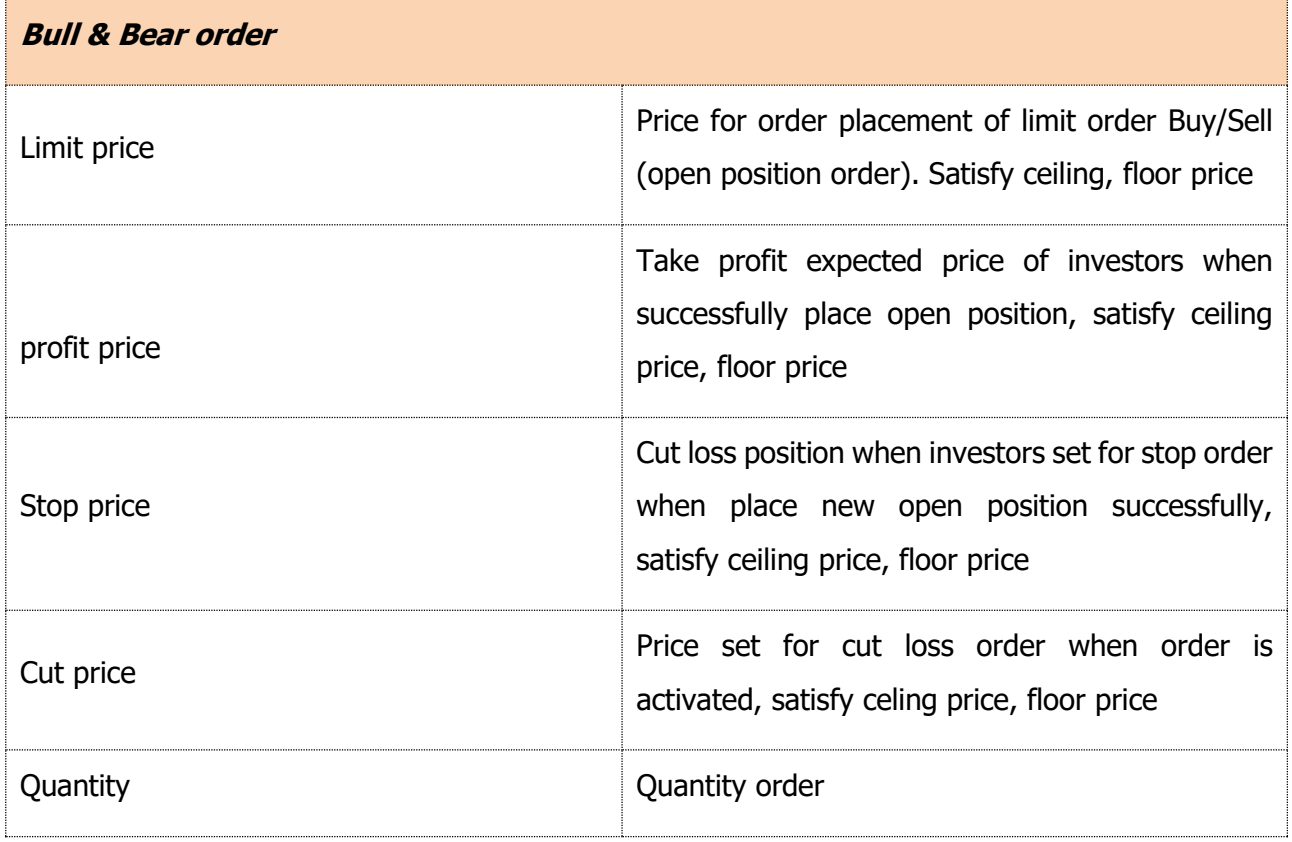

## **View symbol information**

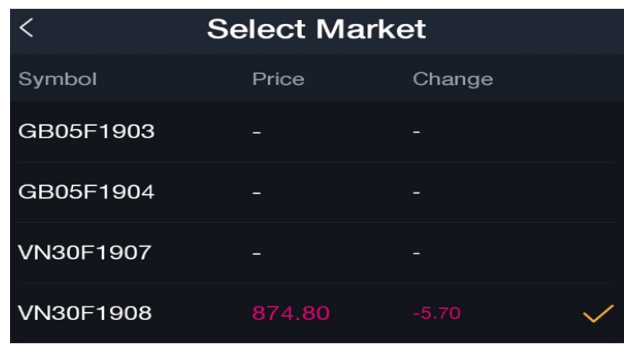

## **View order**

- Condition order:

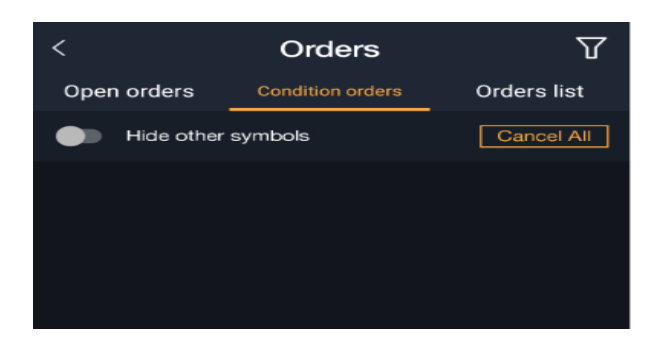

- Order list

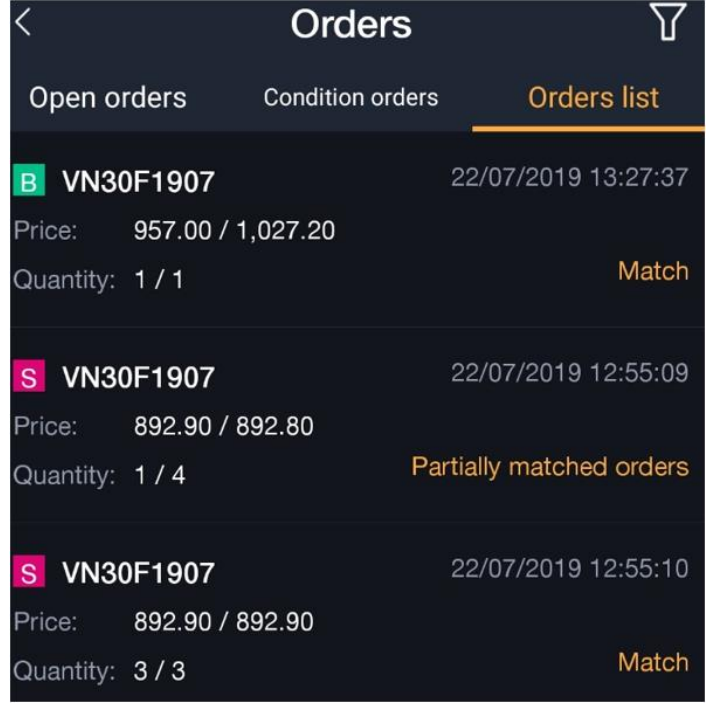